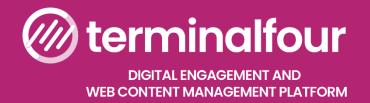

# Implementer Training

T201: Terminalfour for Implementers

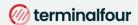

All Rights Reserved. No part of this publication may be reproduced, stored in a retrieval system, or transmitted, in any form or in any means – by electronic, mechanical, photocopying, recording or otherwise – without prior written permission. All other marks are property of their respective owners.

Contact: training@terminalfour.com

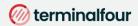

## **Table of contents**

| Table of contents                   | 2  |
|-------------------------------------|----|
| Web content management              | 5  |
| User roles                          | 6  |
| User rights                         | 7  |
| Create a User                       | 8  |
|                                     | 8  |
| How to create a User                | 8  |
| Download training material          | 10 |
| How to download training materials  | 10 |
| Create a Group and add Users        | 11 |
| How to create a Group and add Users | 11 |
| Site Structure                      | 12 |
| How to create sections              | 12 |
| Edit rights                         | 14 |
| How to assign edit rights           | 15 |
| Page Layouts                        | 16 |
| How to create a blank Page Layout   | 16 |
| Header and Footer of a Page Layout  | 17 |
| Channels                            | 18 |
| How to create a Channel             | 18 |
| Content Types                       | 20 |
|                                     | 20 |
|                                     | 20 |
| How to create a simple Content Type | 20 |
| A note about elements               | 23 |
| Output Methods                      | 24 |
| Output Modifiers                    | 24 |
| Add HTML Anchor to Content Type     | 25 |
| How to create an anchor             | 25 |
| Enable a Content Type               | 27 |
| How to enable a Content Type        | 27 |
| Create content                      | 28 |
| How to create content               | 28 |
| Links                               | 29 |
| How to edit content                 | 29 |
| How to insert External links        | 30 |
| How to insert Section links         | 30 |
| How to insert Content links         | 30 |
| Section/Content Link Title          | 30 |

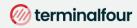

| History and Versions                                  | 31 |
|-------------------------------------------------------|----|
| How to review History and Versions                    | 31 |
| Content Options                                       | 32 |
| Mirror and Duplicate                                  | 33 |
| Media Library Overview                                | 34 |
| Media Library overview                                | 34 |
| Media Types and Media Content Type                    | 35 |
| Upload and use an Image                               | 38 |
| Edit Media Attributes                                 | 39 |
| Upload and use a PDF                                  | 40 |
| Modify Header and Footer                              | 41 |
| Header and Footer for Page Layout                     | 42 |
| Add CSS files to Header                               | 43 |
| How to add CSS files                                  | 44 |
| Modifying the Footer                                  | 45 |
| How to add JavaScript files                           | 45 |
| Assign a Page Layout                                  | 47 |
| Multiple page layouts                                 | 47 |
| Images in CSS                                         | 48 |
| How to add a header logo                              | 49 |
| Title Tag                                             | 51 |
| How to add a title tag                                | 51 |
| Navigation Objects                                    | 52 |
| How to access the navigation menu                     | 52 |
| Link Menu Navigation Object                           | 53 |
| How to create your main/top link menu                 | 54 |
| How to create a left/side Link Menu                   | 55 |
| Apply Link Menu navigations to Page Layout            | 56 |
| How to apply Link Menu Navigations to the Page Layout | 57 |
| Section Details - path to home                        | 58 |
| How to add a path to home                             | 58 |
| Apply Section Details Navigation to Page Layout       | 59 |
| How to apply the path to home link to the page layout | 59 |
| Add Logo to the home link                             | 60 |
| How to add a logo to the home link                    | 60 |
| Breadcrumbs Navigation                                | 61 |
| How to create Breadcrumbs                             | 62 |
| Apply Breadcrumb Navigation to Page Layout            | 63 |
| How to apply Breadcrumbs to Page Layout               |    |
| News Content Type                                     |    |
| How to create a News Content Type                     |    |
| friendly URI                                          | 67 |

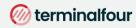

| Enable News Content Type                            |    |
|-----------------------------------------------------|----|
| How to enable the news Content Type                 | 70 |
| Top Content Navigation                              | 71 |
| How to create a Top Content Navigation              | 71 |
| How to create an alternate layout for Recent News   | 74 |
| Apply Top Content Navigation to Page Layout         | 75 |
| How to apply a new navigation object to page layout | 75 |
| Related Content                                     | 76 |
| How to add a Related Content Navigation             | 76 |
| Enable your Sidebar Box Content Type                | 81 |
| How to enable the new Content Type                  | 81 |
| Apply Related Content Navigation to Page Layout     | 82 |
| How to apply the new Navigation Object              | 82 |
| Site Map                                            | 83 |
| How to create a Site Map                            | 83 |
| How to create a Site Map                            | 85 |
| Enable a Content Type                               | 86 |
| How to enable the new Content Type                  | 86 |
| Site Map Navigation Object                          | 87 |
| How to create a Site Map Navigation Object          |    |
| Use Navigation Object in content                    | 88 |
| How to use the new Navigation Object in content     | 88 |
| Section Details - Link to Section                   | 89 |
| How to link to a Hidden Section                     | 89 |
| Apply Section Details Navigation to Page Layout     | 90 |
| How to apply the Section Details to page layout     | 90 |
| Direct Edit                                         | 91 |
| How to edit content from published site             | 91 |
| Approve content                                     | 92 |
| A note about Approving Content                      | 92 |
| How to Approve Content                              | 93 |
| Content status color code                           | 93 |
| Workflow                                            | 94 |
| Assigning Workflows                                 | 94 |
| How to set up a Workflow                            | 94 |
| Publish                                             | 96 |
| How to Publish your website                         | 96 |
| Feedback survey                                     | 97 |

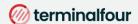

## Web content management

At a basic level, Terminalfour is used for building and maintaining large amounts of digital content.

Users at various levels can be given permission to add and modify content. All content goes through an approval cycle, at which point dedicated "approvers" review the content. In some cases, this may be the authors who wrote the content; in other cases, a more complex workflow may be used to allow several people to review the content.

Once content has been approved, it is ready to "go live". This happens in the publishing process. Page layouts (header/footer) and content layouts are wrapped around the content to ensure the content is displayed correctly.

One piece of content may be published to various channels. These are simply output mechanisms, like websites, mobile sites, paper publishing, etc. By applying the page layouts and content types, different displays can be achieved whilst still just producing one piece of content.

At the publishing stage, external data can also be incorporated. This could be information from a database, website or similar.

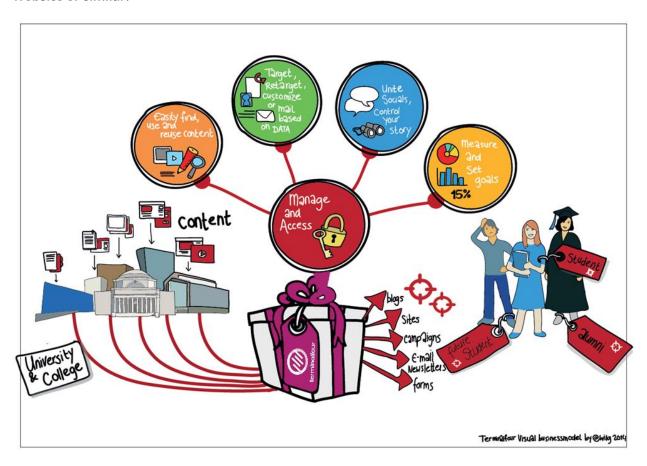

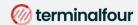

## **User roles**

There are 5 user roles in Terminalfour, meet the team below:

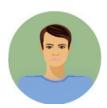

#### **Visitor Vinny**

Hi, I'm a student at the University and a member of the library. There's a password-controlled area of the library's website which I access using my student authentication details. I can keep track of my library account from there.

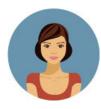

#### **Contributor Carla**

I work at the University library.

I don't update content very often, but when I do I like to use Direct-Edit as it's easy to update the content. I have a moderator check my work before it gets published.

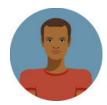

#### **Moderator Mike**

I also work at the library.

Content that Carla and other Contributors create comes to me and I decide what gets published.

I have permission to add new pages to the website when needed.

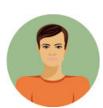

#### **Power User Pete**

I oversee the library website.

I can add content, but my main duties are to look after the look and feel of the library site, I can change the page layouts and create/edit content types for the Contributors and Moderators to use.

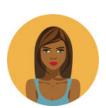

#### **Administrator Ann**

I oversee all the Websites here at the University.

My duties are like Power User Pete's, but I get to oversee all the websites and have access to all areas within Terminalfour.

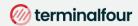

# **User rights**

The default rights of each user type are detailed below.

Some rights and roles are customizable by going to:

Administration > User Rights & Roles > Role Customization

| Action                        | Contributor | Moderator | Power User | Administrator |
|-------------------------------|-------------|-----------|------------|---------------|
| Add/Modify/Delete Content     | ✓           | ✓         | ✓          | ✓             |
| Manage Site Structure         |             | ✓         | ✓          | ✓             |
| Approve/Reject Content        |             | ✓         | ✓          | ✓             |
| Modify User Profile           | ✓           | ✓         | ✓          | ✓             |
| Purge Content                 |             |           | ✓          | ✓             |
| Manage Users                  |             |           | ✓          | ✓             |
| Manage Groups                 |             |           | ✓          | ✓             |
| Assign Rights to Contributors |             | ✓         | ✓          | ✓             |
| Assign Rights to Moderators   |             |           | ✓          | ✓             |
| Assign Rights to Groups       |             |           | ✓          | ✓             |
| Manage Channels               |             |           | ✓          | ✓             |
| Manage Page Layouts           |             |           | ✓          | ✓             |
| Manage Content Types          |             |           | ✓          | ✓             |
| Manage Navigation Objects     |             |           | ✓          | ✓             |
| Manage Languages              |             |           | ✓          | ✓             |
| Manage Workflows              |             |           | ✓          | ✓             |
| View Audit/Error Reports      |             |           |            | ✓             |
| Configure Terminalfour        |             |           |            | ✓             |
| Publish Content               |             | ✓         | ✓          | ✓             |

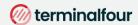

### Create a User

To complete the training, you need a power user or administrator user account. For the training, you may be asked to use an account specifically set up for you.

The steps below will instruct you how to create a new user in Terminalfour.

Users can also be managed externally via LDAP, SAML, CAS or Remote user. Information on how to do that is available at docs.terminalfour.com

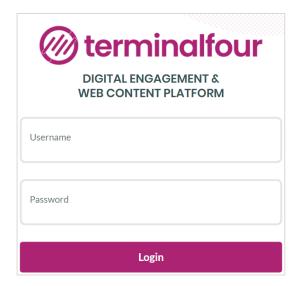

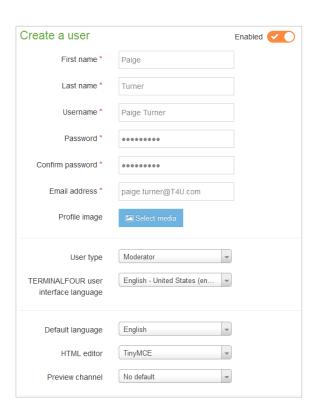

### How to create a User

- 1. Go to 🗱 Administration > User Rights & Roles > User Management > Add new user
- 2. Fill in the relevant information:
  - a. First name: enter the user's first name.
  - b. Last name: enter the user's surname.
  - c. Username: enter a username.
  - d. Password: enter a password of minimum six characters.

Continues >>

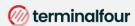

- e. Confirm password: confirm the password by entering it again here.
- f. Email address: enter the user's email address. This is used for alerts and notifications.
- g. User type: select the relevant level of user access (as instructed by the trainer).
- h. Terminalfour user interface language: select the language you wish to use for the interface.
- i. Default language: select the language you wish to use for the site structure. The languages available will depend on your specific installation.
- j. HTML editor: select the editor you wish to use for HTML elements. Depending on your set-up, several may be available.
- k. Preview channel: select a channel the user works within, if possible. If you leave this as "no default", the user needs to select the relevant channel when previewing content.
- 3. Click Save changes to save the details. The new user has now been created and can log in.

#### Community access

Select End User access or Administrator access if you want the user to have access to the Terminalfour Community.

End User access gives restricted access.

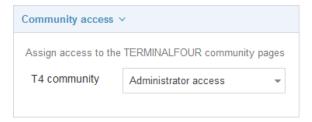

#### **Authentication methods**

Configure authentication methods available for this user.

This is where you indicate what authentication methods are necessary for the user.

The three columns are for the Name, Status and Identifier. Select status to correspond with the user's requirements. Using the user's username - enter the username as the identifier.

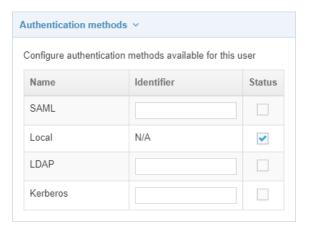

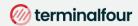

# Download training material

Training material for this course can be downloaded from the Terminalfour Knowledge Base.

The Terminalfour Knowledge Base is your source of all information about Terminalfour.

Being part of the Terminalfour Community gives you access to training materials and documentation about the product.

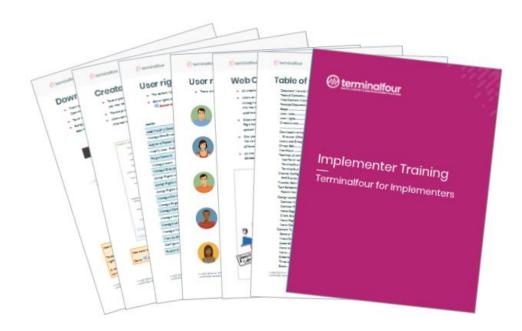

## How to download training materials

- 1. Your trainer will show you where to download the materials required for this course, or use this url: <a href="https://docs.terminalfour.com/training/materials/terminalfour-83/implementers/">https://docs.terminalfour.com/training/materials/terminalfour-83/implementers/</a>
- 2. Download the **Training Handout** and the **Training Files**.

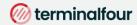

## Create a Group and add Users

Groups are used to group users as well as assets. By grouping users, you can assign a group to the site structure, rather than having to assign each individual user.

By grouping assets, you can restrict who can update and use the assets.

Create a group to use in this training. Users are added to this group, allowing you to organize users and assets.

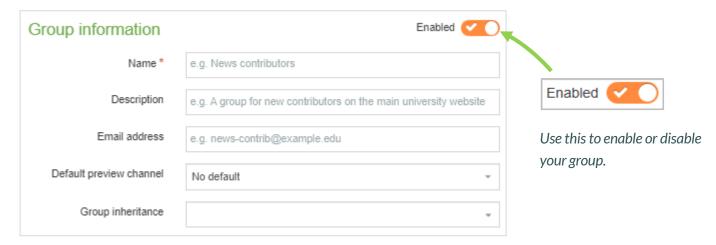

### How to create a Group and add Users

- 1. Expand 💸 Administration > User Rights and Roles > Group Management > Create new group
- 2. Fill in the relevant information:
  - a. Name: enter a name for your group.
  - b. Description: enter a description for your group to indicate what it is used for.
  - c. Email address: enter an email address for the group if desired. This can be practical if all members of a group have a shared inbox.
  - d. Default preview channel: select a channel the group works within, if possible. If you leave this as "No default", the members of the group need to select the relevant channel when previewing content, unless they have a default set in their user profiles.
  - e. Group inheritance: sets the group as the main/parent group of the groups selected. This feature is currently limited to the group select content element and access control only.
- 3. A group must contain at least one user. Add your user to the group.
- 4. Locate the list of available users and click +add beside the users you wish to add as members of this group.
- 5. Click Save changes to save the group details. Members can be added and removed at any point.

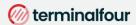

## **Site Structure**

The first part of building a website is identifying at least the high-level architecture. In Terminalfour this involves building a site structure consisting of sections.

There are many types of Section, and each type has an icon so you can identify it.

Once the different options have been explained by the trainer, build a small site structure you can use as a foundation for your new website.

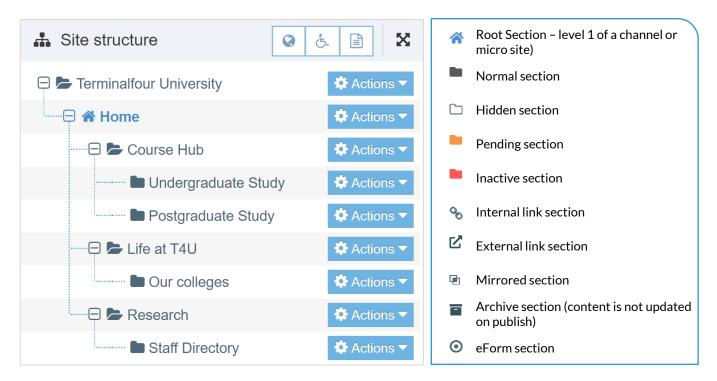

### How to create sections

- On the Site Structure screen, locate the section under which you wish to add your first section.
   Click Actions > Create section.
- 2. Enter the relevant information to create a section. As a minimum, the Name must be filled in. All other default options are explained on the next page.
- 3. Click Save changes to save the section.
- 4. Repeat the steps above to add additional sections. Section information can be modified at any stage.

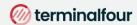

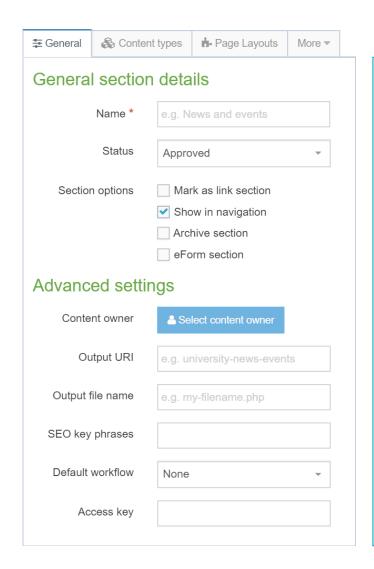

#### General section details

When creating sections, the only required element is Name. Additional elements are described below:

Name: This is the name of your section and is typically used in the menu navigation and forms the basis of the URL for the published page (if an Output URI is not specified).

Status: There are three status levels:

Approved: Sections are published when they have at least one approved Content Item.

Pending: Pending Sections will not publish, even if the content within the Section is Approved.

Inactive: Deleted Sections have an Inactive status. Sections can be restored by changing the status to Approved.

Mark as link section: Link Sections contain no content and instead link to another Section in the Site Structure or an external URL.

eForm section: This option is used if you want to submit an eForm. Refer to the documentation for <u>eForms</u> for further details.

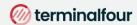

#### Advanced settings

Content owner: Select the Content Owner from the list. If left blank, it will inherit from the parent section. The content owner can be used in workflows or get notified when content expires.

Output URI: Lets you specify the Uniform Resource Identifier (URI) as the destination of the new Section. Using this field improves the Search Engine Optimization (SEO) for this Section. Otherwise, with the field left blank, the Section's name is used when publishing.

Output file name: Specify the file name used for the page. When you leave this blank, the system uses the default file name configured in the Channel Settings.

1 Want to hide this option from your users?

Go to 🗱 Administration > Hierarchy & Content Settings > Hierarchy > Enable output to filename

Default workflow: The default Workflow for this Section's content.

Access key: You can enter a single character which is used as a shortcut within a Link Menu Navigation Object.

# **Edit rights**

Administrator users by default have edit rights to the entire site structure. All other user types need to be given edit rights.

Give your users/groups the right to edit your site structure.

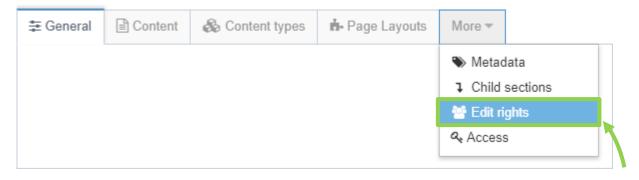

Click Edit rights.

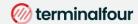

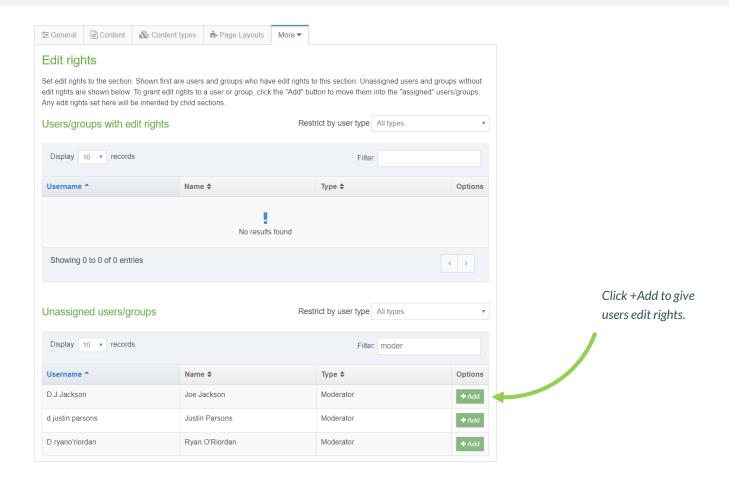

## How to assign edit rights

- 1. To give a user or group edit rights, go to the Site Structure, and click on the relevant section.
- 2. Expand the More tab and click Edit rights.
- 3. Use the Filter to find the relevant users or groups.
- 4. Click +Add beside the users/groups you want to give access to the Section.
- 5. Click Save changes.

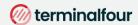

# **Page Layouts**

Page Layouts provide a consistent structure and style to the pages on your website.

A Page Layout in Terminalfour consists of at least a header and footer and it typically also includes one or multiple media references and navigation objects.

To get started, build a basic "blank" Page Layout consisting of only a basic header and footer.

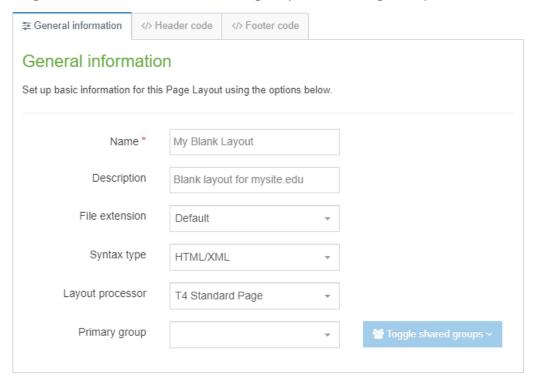

## How to create a blank Page Layout

- 1. Go to ♣ Assets > Page Layouts > Add new layout
- 2. There are 3 tabs to complete. on the General information tab, you can fill in the following information:
  - a. Name: enter a name for your page layout.
  - b. Description: enter a description for your page layout.
  - c. File extension: if you are not going to use the default, select the relevant extension here.
  - d. Syntax type: if you wish to use syntax highlighting, select it here.
  - e. Layout processor: you can select the processor you wish to use. Select the default option T4 Standard Page, as using an alternative layout processor is not covered in these exercises.
  - f. Primary group: Select your group from the list. You can share your page layout with other groups by clicking Toggle shared groups and selecting the groups to share with; shared groups can be granted either read only or full access to your page layout.

Continues >>

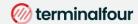

# Header and Footer of a Page Layout

When building your Page Layout, you will need to consider what will appear in the header and footer of every page that uses the Page Layout.

Typically, the Header tab will feature HTML elements up to and including the opening body tag, while the Footer tab will feature HTML from the closing body tag.

Use the code from the header and footer below to build your initial blank Page Layout.

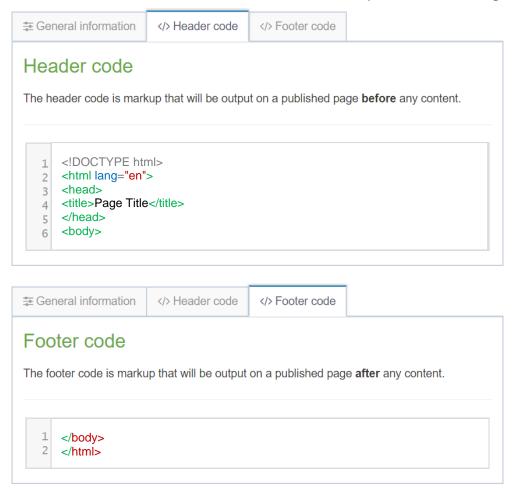

- 3. Copy the HTML from the header and footer above and paste it into the Header code and Footer code tabs in your Page Layout.
- 4. Click Save changes to save the Page Layout.

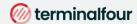

## **Channels**

A channel creates a way for content to be assembled and directed to the website or alternative output. The space for the site itself must exist on a target web server accessible to Terminalfour to publish content to it.

### How to create a Channel

- 1. To create a channel, go to 🗱 Administration > Set up Sites & Channels > Channels > Add new channel
  - a. General Information
    - i. Name: give your channel a name, e.g., "My University Website".
    - ii. Description: enter a description to accurately describe what the channel is used for.
    - iii. Type: assign a "type" to your channel, e.g., text/html. This is used when publishing a site, so only items with the right type is published. It allows you to have several types in use for the same content to, for instance, display content in one way on the website and a different way on the mobile site.
    - iv. Root Section: click Select section to open the site structure. Select the root section for your site. This will be your "homepage" and is always considered as level 1 in the site structure.
    - v. Languages: select the languages you wish to publish to by checking the relevant boxes. Only languages set up in your installation will appear on the list.
  - b. Output Information
    - i. Output directory: specify the output directory to indicate the operating system's folder to which the channel will be published. The folder structure needs to match the Site Structure.
    - ii. Default filename: specify the default filename, e.g., index.html.
    - iii. Base HREF: this holds the published URL for the channel, e.g., http://www.oursite.com or http://www.someisp.com/ourwebsite, etc. It is used to correctly preview content in Terminalfour.
    - iv. Site root: the Site Root refers to the part of the URL after the domain name. If the published channel is http://www.oursite.com/, the Site Root would be "/". If the published channel is http://www.someisp.com/ourwebsite/, the Site Root would be "/ourwebsite/
    - v. Channel publish URL:
    - vi. Path conversion: specify if upper or lower case should be used this is especially useful if the host server is case sensitive, e.g., UNIX/Linux servers.
    - vii. Convert spaces in:
      - 1. Output URI:
      - 2. Section name:
      - 3. Retained filenames:

This determines a default value for replacing space characters. The default is a comma (,). This can be changed in configuration

viii. Favicon: if desired, you can select a favorite icon from the Media Library.

- Page Layouts and Content
  - i. Page layouts: select the default page layout you wish to use for this channel.
  - ii. Inheritable page layout: select the page layout your sub-sections should "inherit". If not set, sub-sections will automatically inherit the main page layout you have selected.
  - iii. Publish empty sections: check this box to allow sections to publish even if they contain no content.

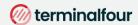

#### d. Full text Defaults

- i. Type: this field specifies the "type" for the Layout of the second page of a full text Content Type. It is typically set to text/fulltext but can be set to anything you want.
- ii. File extensions: this field contains the default file extension for the secondary full text Content Type, e.g., "html".
- iii. Fulltext publish period: if you do not wish to always publish full text content, you can specify how frequently this will publish. You can either use the global settings or specify this directly for the channel.

#### e. Available file extensions

- i. Enable file extension overriding: if you have previously defined additional extensions, this allows you to publish your channel using alternative extensions such as PHP, RSS, JSP etc.
- ii. Permitted file extensions: select the relevant extensions.

#### f. Publish options

- i. Enable channel cleanup: this will clean up the publish directory after publishing by deleting any files which were not re-published. You can add exclusion rules.
- ii. Publish reporting level: to access reports on how long publish takes, reporting needs to be enabled. The full report will include content and section information.
- iii. Media publish options: if cleanup is globally enabled, specify if you wish to publish media which is not used. This can be done on a channel or category level.

#### g. Access control and personalization

- i. Enable access control: adds a requirement to authenticate the published page when displayed to a user. This authentication may be via a login screen using any configured authentication service (e.g., NTLM, LDAP, Shibboleth, Site Manager Local User Login, IP address, .htaccess file etc.). Access Control may be inherited from a higher location in the Site Structure. Access Control can be combined with the use of personalization to determine who can see what content on the site.
- ii. Configuration: allows you to specify what code will be added before and after the section.
- iii. Enable personalization: allows you to enable section or page based personalization for certain sections; i.e. the user will be presented with the section and associated navigation links based on the sections he/she has been given access to. This may require authentication before the page is displayed to the user (see Access Control). Personalization can be configured to display specific sections and links based on the configuration (for example, if group-based personalization is used, users who are members of a "Student" group may see different content to users in a "Staff" group).
- iv. Configuration: allows you to specify what code will be added before and after the link.

#### j. Poll

i. Default poll Icon: the poll functionality is no longer in use.

#### k. Pending version output

- i. Output directory: specify the output directory to indicate the operating system's folder, to which the channel will be published, this will include Pending content. The folder structure needs to match the Site Structure
- ii. Base HREF: the Base HREF holds the published URL for the channel, e.g., http://www.oursite.com or http://www.someisp.com/ourwebsite, etc. It is used to correctly preview content in Terminalfour.
- i. Site root: the Site Root refers to the part of the URL after the domain name. If the published channel is http://www.oursite.com/, the Site Root would be "/". If the published channel is http://www.someisp.com/ourwebsite/, the Site Root would be "/ourwebsite/.
- 2. Click Save changes to save the new channel. A channel can be updated at any point.

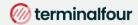

## **Content Types**

A Content Type is the structure of a Content Item and is made up of one or more Content Elements. You can think of Content Types as structured templates for the Content Items that you will create, edit and publish.

Content types are used for adding different types of content (e.g., news, general content, events, etc.) to editable areas on your website.

Content types contain elements and one or multiple layouts; elements are fields which an end user fills in when adding content and the layout determines how the content is displayed on the site.

To determine the elements for a content type, you need to analyze the desired output and decide how to cut it up. In this example, you are going to build a generic content type containing a heading and main body.

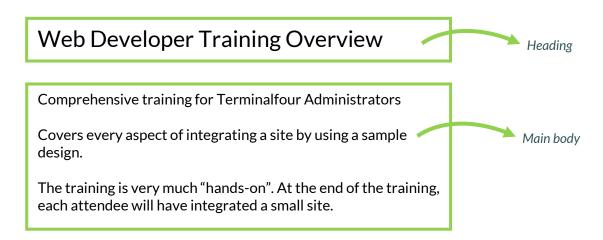

## How to create a simple Content Type

- 1. Go to Assets > Content Types > Create content type
- 2. Fill in the General content type information:
  - a. Name: enter a name here. This should suggest what type of content it is used for.
  - b. Description: describe in more detail when to use this Content Type.
  - c. Minimum user level: if you wish to restrict who can use this content type, you can set a level here. If content types are created in groups, a user must be a member of the group as well as meet the minimum user level criteria to use the Content Type.
  - d. Enable direct edit: decide if direct edit can be used for this content type.
  - e. Mark as eForm: If checked, this allows your Content Type to collect eForm data.
  - f. Workflow: if relevant, enable a workflow for content created using this content type.
  - g. Primary group: Select your group. This allows you to select the group which is permitted to use this content type. Click Toggle shared groups to share the content type with more than one group.

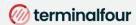

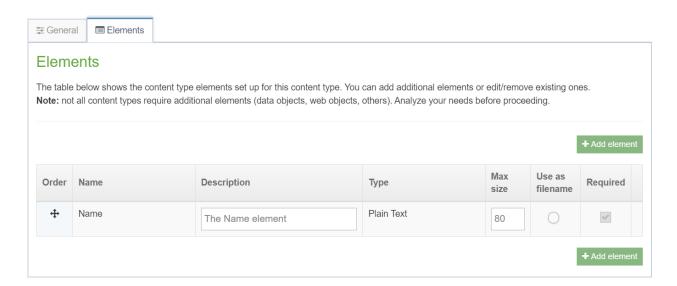

- 3. Select the Elements tab.
- 4. Each content type has a Name element by default. This is used to name the content and is typically not displayed on the published site.
- 5. Add the other elements you need by filling in the information as outlined in the table below. Click Add element to begin filling in the details for each element.
- 6. Once you have added all your elements, click Save changes. The Content Layout tab opens.

| Name      | Description                        | Туре       | Max Size | Required | Show |
|-----------|------------------------------------|------------|----------|----------|------|
| Heading   | Enter the main heading             | Plain Text | 150      | No       | Yes  |
| Main body | Enter the main body of the content | HTML       | 1000000  | Yes      | Yes  |

- The Content Layout tab is a new Content Layout for your Content Type. Click +Add content layout.
- 8. Name: text/html this is the default Type set in the Channel. This ensures the content can be displayed.
- File Extension: Default unless this is used with a different File Extension. This requires other extensions being permitted in the Channel
- 10. Syntax Type: HTML/XML this determines which syntax is highlighted.
- 11. Content layout processor: must be set to T4 standard content.
- 12. Content Layout code: this determines the output for your content. If you have created the HTML already, you can start by pasting that into the code field as displayed below.
- 13. As each piece of content will have unique information in the **Header** and **Main body**, the text below needs to be replaced with what the user enters when creating the content. To do that you need to build some T4 Tags.

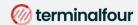

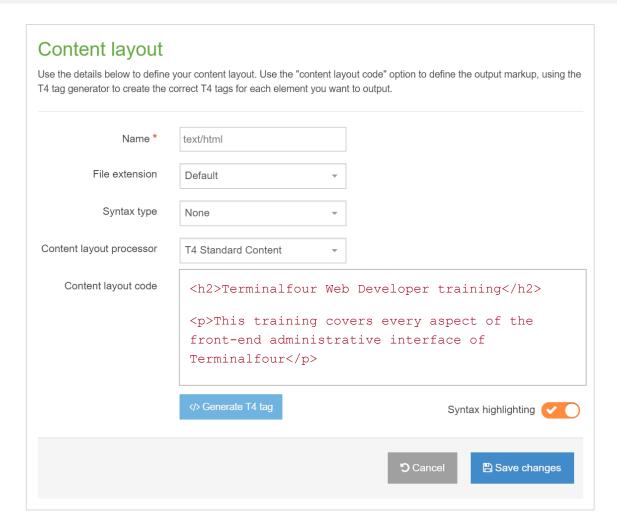

- 14. In this example, the text **Terminalfour Web Developer training** is the **Heading** and needs to be replaced with a T4 Tag. To build this, click **Generate T4** tag.
- 15. Generate T4 tag:
  - a. Tag Output: select Element;
    - This outputs the information the user enters in the element.
  - b. Content element: select the element you created earlier for the **Heading**.
  - c. Output method: select Normal output (inline); this outputs the element by adopting the text layout of the page.
  - d. The relevant Modifiers are automatically selected by TERMINALFOUR, these are:
    - i. ✓ Strip out all HTML Tags.
    - ii. ✓ Encode special characters to their HTML equivalent.
  - e. Decide if you wish to Disable direct edit for this element.
- 16. The T4 Tag is automatically generated; click Copy to clipboard to copy the generated t4 tag. It should look something like the T4 Tag below.

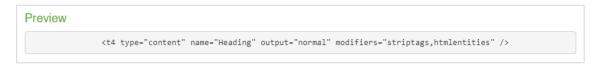

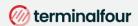

17. The T4 Tag you have copied should look like this (depending on which modifiers you have selected):

```
<t4 type="content" name="Heading" output="normal" modifiers="striptags, htmlentities" />
```

- 18. Replace the original heading **TERMINALFOUR Web Developer Training** with the new tag. By leaving the <h2> tags around the new T4 Tag, the information entered by the end user will be wrapped in a H2.
- 19. Click the Generate T4 tag button again.
- 20. Using what you have learned above, build a tag to output the Main body:
  - a. Normal output (inline).
  - b. Parse for media library t4 tags.
  - c. Parse for navigation t4 tags.
- 21. Click Copy to clipboard to copy the code from the Preview field.
- 22. Replace the original content for the Main Body with the new tag. You do not need to leave tags around the tag as the HTML editor will generate the necessary tags.
- 23. The code should look like the screen below.
- 24. Click Save changes to save the new Content Layout. The main part of the Content Type is complete.

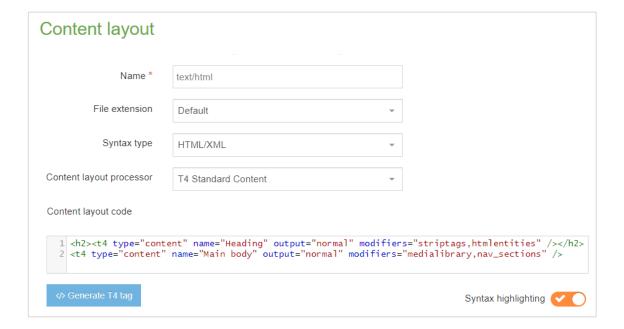

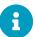

### A note about elements

> Once you have created and saved an element, the element cannot be modified. If changes need to be made, delete the element, and create another.

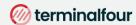

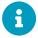

### **Output Methods**

- > Normal output (inline): outputs the element by adopting the text layout of the page.
- > Output to File: allows the file to be downloaded.
- > Output to fulltext: outputs the element on a separate page, which can have its own layout.
- > Output to Image: outputs the image directly on the page. This requires the use of an Image Element.
- > **Selective output**: can be used to ensure a Content Type Element with no value is hidden from the published site and should be used for non-required elements.

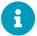

### **Output Modifiers**

- > Parse for media library t4 tags: should be checked for HTML elements to ensure media elements are displayed. If left unchecked, media elements will not be displayed. This would be relevant for a text only format.
- > Parse for navigation t4 tags: should be checked for HTML and Section/Content Link elements to ensure section navigation is displayed.
- > Strip out all HTML tags: should be checked for plain text elements to avoid code being added when content is entered.
- > **Encode special characters to their HTML equivalent**: should be checked for plain text elements if you wish to convert any non-standard characters to HTML.
- > Change new lines to HTML line breaks: should be checked if you wish to convert line breaks in plain text fields into actual HTML line breaks.
- > Convert invalid RSS characters to their XML equivalent: creates character code for valid RSS. This should never be used in combination with "Strip out all HTML tags".
- > Convert output to be suitable for use in JavaScript: should be ticked if the element is going to be used with JavaScript.
- > **Encode email addresses to ASCII format**: should be ticked if the element is going to be used for an email address. An email address posted on any website can be easily extracted with special email collection programs and used later for sending spam. Converting an email to ASCII allows it to display on a web page as normal but would prevent spam activity.

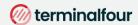

### **Add HTML Anchor to Content Type**

If you wish to be able to create links to specific pieces of content, you need to ensure you have placed an HTML Anchor in your Content Layout.

Add an HTML Anchor by building a T4 Tag of the type: Tag output Metadata.

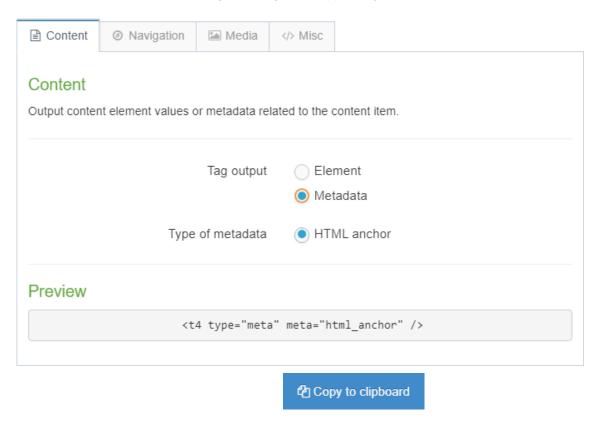

### How to create an anchor

To modify the Content Type, go to Assets > Content types

- 1. Using the Filter tool, locate your content type and click your content type's name to edit it.
- 2. Select the Content layouts tab and click the name of the Content layout you wish to edit e.g., text/html. The Content layouts screen opens.
- 3. Click the Generate T4 tag </> button:
  - a. Tag output: select the option Metadata.
  - b. Type of metadata: select HTML Anchor.
- 4. Click Copy to clipboard to save the Generated T4 tag.
- 5. Paste the tag into the top of the Content layout code. This will place an HTML Anchor at the top of each piece of content, allowing users to link to this content.
- 6. Your Content Type Layout should now be like what is displayed below.
- 7. Click Save changes to save your work.

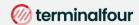

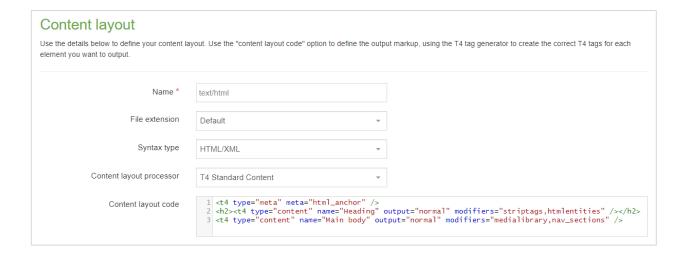

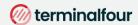

## **Enable a Content Type**

Now that you've built your content type, you need to decide where it can be used and by whom.

You need to enable your new Content type to your Site structure to test it.

Content types can only be used in Sections where they are enabled.

If a Content Type is created in a Group, only users who are members of that Group can use the Content Type.

Only users who meet the Minimum User Level criteria can use the Content Type.

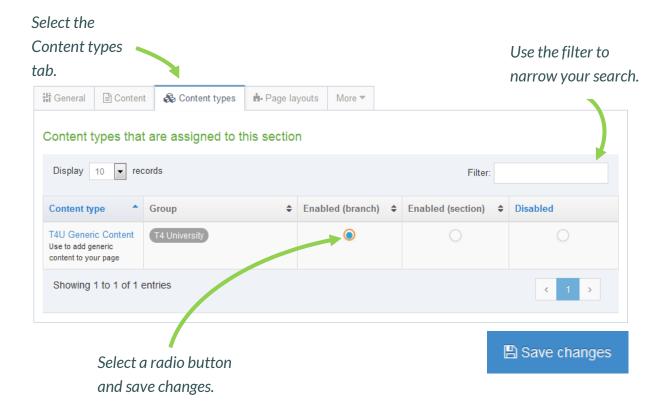

## How to enable a Content Type

- 1. On the Site Structure screen, click on the name of your main section.
- 2. The General information about this section screen appears, select the Content types tab.
- 3. Using the Filter feature, locate your content type.
- 4. Select the radio button to enable your content type for either the branch or section:
  - a. Enabled (branch): the Content type can be used in this section as well as all its sub-sections.
  - b. Enabled (section): the Content type can be used in this section only.
- Click Save changes to confirm your selection. You can now use the new Content Type to add content to your section.

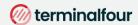

### **Create content**

The trainer will demonstrate the basic concepts of working with content. This will give you an idea of what your end users will see.

After the demonstration, add a piece of content using your new Content Type. This will be the test to ensure everything works and will allow you to tweak it if needed.

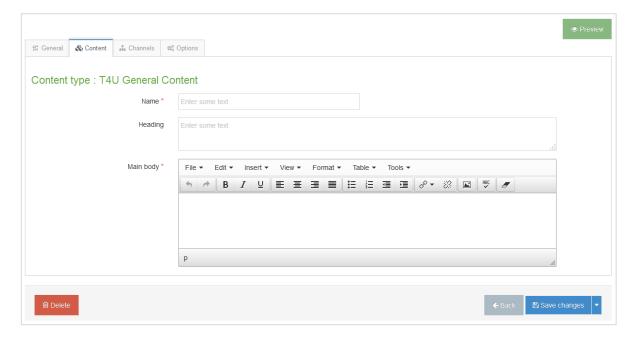

### How to create content

- 1. On the site structure screen, expand the Actions menu of the section you wish to add content to and select +Create content.
- 2. A list of available content types is displayed; select the content type you wish to use.
- Fill in all required elements (marked with \*).
- 4. Enter a Name for the content. This will typically not be displayed on the published page, but simply act as a name within the system. This element is always present, no matter which content type is used.
- 5. Use the Heading to enter the main heading for your content. This will automatically be wrapped in an H2 tag if you created your content type correctly.
- 6. Use the Main body to add the rest of the content. This can, for instance, be copied from a word document (you can use the file **Training Overview Document** as an example), or you can simply type in the text.
- When you have created your content, Preview (top of the page) to ensure you are happy with the result.
- 8. Use the Save changes drop-down menu to either Save changes, Save & approve, Save as Draft, or to publish your new content now, click on the green Publish button at the top of the page.

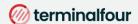

## Links

When working with links, a distinction is made between External and Internal links.

An external link is used to create a link to an external website, such as <a href="https://www.terminalfour.com">https://www.terminalfour.com</a>.

Internal links are used to link to a Section or a specific piece of content in a Section. If you wish to use content links, you need to ensure you have HTML Anchors in your Content Type Layout Code.

Add different types of links into your content to test that your Content Type has an HTML Anchor and the right modifiers have been set for the HTML element to allow parsing of Section Navigation.

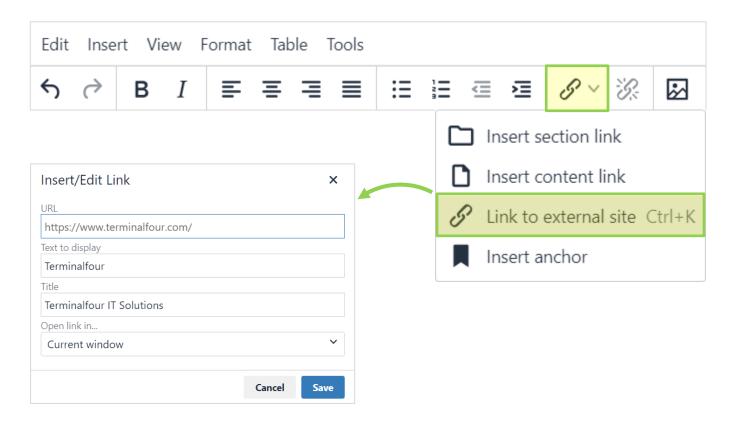

### How to edit content

- 1. You can continue to work with the content you added previously (or add new content if preferred).
- 2. From the Site Structure screen, click the Actions button belonging to the section which contains your content and select Edit content.
- 3. Click on the content you wish to edit.

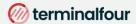

### How to insert External links

- To insert an External Link in the Main Body of the content, click to where in your main body of content you wish to add the link.
- Click the link icon in the toolbar/WYSIWYG.
  - Url: enter the external site's URL. (e.g., <a href="https://www.terminalfour.com">https://www.terminalfour.com</a>).
  - Text to display: type the text that you wish to display as your link text.
  - Title: add a title for your link. This may be spoken by a Screen-reader, rendered as a tool tip, etc.
  - d. Target: select the relevant option for opening your hyperlink:
    - i. None: the link will open in the existing window.
    - ii. New window: the link will open a new window.
- Click Ok to add your link.

### **How to insert Section links**

- 1. To create a **Section Link** in the Main Body of the content, highlight the text you wish to use as the link text or simply place your mouse where you want the link inserted.
- Select Insert Section link from the WYSIWYG.
- The Site Structure will appear in a pop-up window. Click on the section you want to link to.
- Click Select Section to create the link.

### **How to insert Content links**

- 1. To create a **Content Link** in the Main Body of the content, highlight the text you wish to use as the link text or simply place your mouse where you want the link inserted.
- 2. Select Insert Content link from the WYSIWYG.
- 3. As with a Section link, the Site Structure will appear in a pop-up window. Click on the section which contains the content you wish to link to.
- 4. Click View Content to display a list of all content contained in your selected section.
- Click on the relevant content and click Insert Content to create the link.

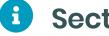

## Section/Content Link Title

By default, the Title for a Section Link is the full section path, and for a Content Link it is the full path as well as the name of the content. This default option can be changed via the HTML Editor in:

💸 Administration > Hierarchy & Content Settings > HTML Editor > Default title in editor

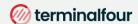

# **History and Versions**

Terminalfour allows you to see all changes made to content, compare different versions and set previous versions of the content live.

To see how this works, modify a piece of content; then compare the two versions of the content. Set the original version of the content live again.

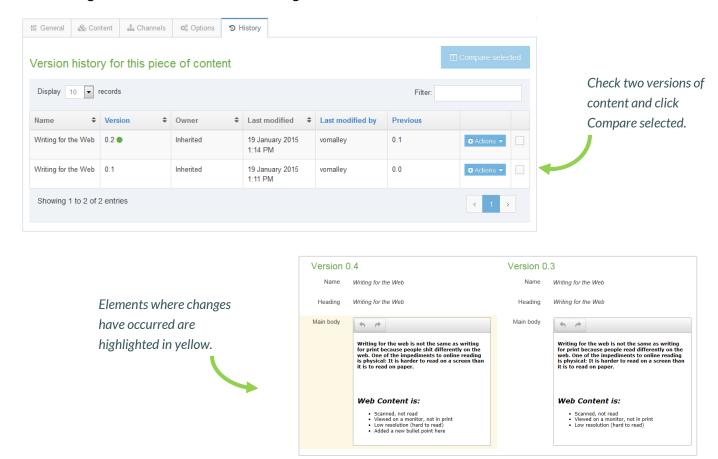

## How to review History and Versions

- 1. Modify a piece of content: Select Edit content from the Actions menu beside the section containing the content.
- Click the content's name to open it or select Edit from the Actions menu.
- 3. Make changes to the content and click Save changes.
- 4. Click back into the content and go to the History tab or select History from the Actions menu beside the content.
- 5. Select the two versions of content you wish to compare by checking the box for each version (located in the farright column).
- Click Compare selected to display both versions of content in a side-by-side comparison; elements where changes have occurred are highlighted in yellow.
- Click Back to return to the History tab.
- 8. You can set any version as the current version by clicking the Actions menu > Make current > Confirm.

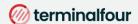

## **Content Options**

When adding a new piece of content or modifying an existing piece, there are additional options available to control and manage the publishing of the piece of content.

The content options can be used to manage when the content will publish, expire, be reviewed, and archived. All the fields are optional.

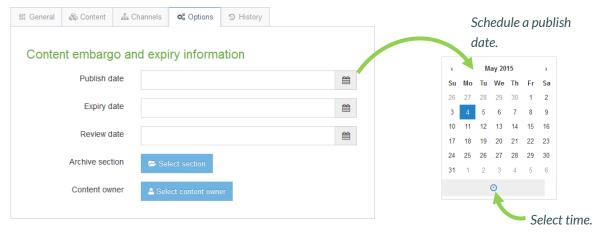

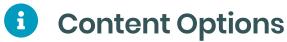

- > **Publish date**: schedules a publish date, i.e. the date the content will go live on the site. The content has to be approved before it can be published.
- > **Expiry date**: content will expire and be removed from the site.
- > **Review date**: TERMINALFOUR will email the Content Owner on the selected date. If no owner is set, the person who last modified the content will be notified instead.
- Archive section: allows you to specify a section for the content to go to once it has expired. If you are publishing lots of content, it may be a good idea to create an Archive Section to store expired content in. This way the content can be used and published again later. Click Select section and select a section; the section id is inserted as a reference.
- > Content owner: Sets an owner to the Content Item.

### How to manage publish dates

- 1. To modify a piece of content, select Edit content from the Actions menu beside the section containing the content.
- 2. Click on the content's name to open it.
- 3. Click the Options tab.
- 4. Fill in the relevant fields by clicking the box to open the calendar; simply click on the date you wish to use and adjust the time by clicking the clock icon and selecting the hours and minutes. If you do not set the time, it will default to the current time.
- 5. Click Save changes to save your work.

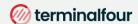

# **Mirror and Duplicate**

Branches of the Site Structure as well as individual pieces of content can be Mirrored and Duplicated.

If you Mirror a piece of content, there is only one ID, and any changes made to the content will affect all instances of it.

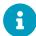

## Mirror Content/Sections configuration

You can enable/disable the mirroring of sections or content by changing the settings:

- Administration > Hierarchy & content settings > Hierarchy > Enable mirroring of sections
- Administration > Hierarchy & content settings > Hierarchy > Allow non-mirroring of content

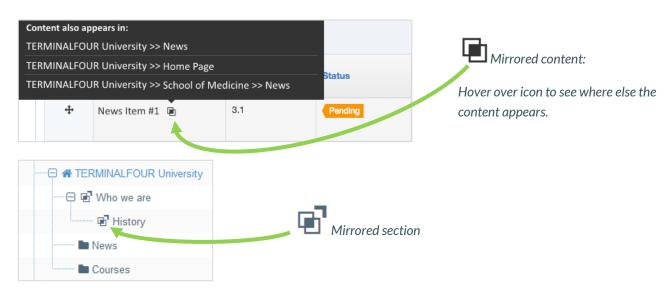

## **How to Mirror/Duplicate**

#### Mirror/Duplicate Content

- Select Edit content from the Actions menu beside the section containing the content you wish to mirror or duplicate.
- 2. Select Mirror or Duplicate from the Actions menu beside the content.
- 3. The Site Structure opens. Click on the Section you wish the mirrored/duplicated content to appear in. A small icon appears beside the mirrored content. Hover the mouse over it to see the various locations of the content. The duplicated content, however, will appear as new content.

#### Mirror/Duplicate Branch

- 4. Select Mirror Branch or Duplicate Branch from the Section Drop-Down Menu beside the section containing the content you wish to duplicate.
- 5. Select the Section you wish to place the mirrored or duplicated section under.
- 6. A mirrored section's folder symbol will have an arrow pointing out for the original section and an arrow pointing in for the new section.

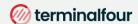

# **Media Library Overview**

The media library is used to store files of all sorts to use in content and assets. You can upload images, documents, videos, etc., if you have a means to output these files.

You can assign read and write access to different users/groups, so not all users necessarily need to have permission to upload files into the media library.

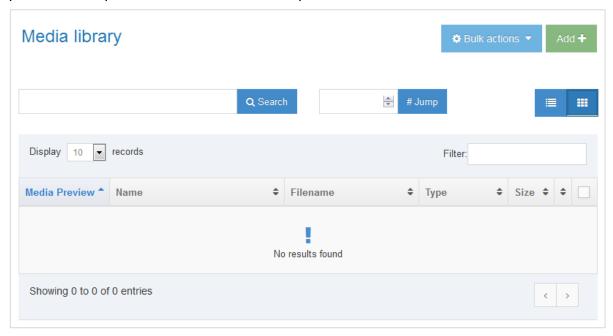

## 0

## **Media Library overview**

- > The **Media Library** can be accessed either as a separate item (go to **Content** and select **Media Library**) or directly from an **Asset** or piece of **Content**.
- > By default, only Administrators have write access, and all user types have read access.
- > The putton allows you to edit, create, or delete categories.
- > If you click on a category, the uploaded media will appear on the right.
- > If you modify a Category, you can determine the Write Access, Read Access, Workflow, Media Categories (manual and automatic ordering), Auto Publish and Access Control.
- > The Add Media button allows you to add new media items to the category you have selected.
- > You can **Search** for an item by entering keywords or an ID # in the #Jump box.
- > You can **Filter** by selecting a specific type of file from the list.

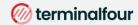

# Media Types and Media Content Type

The Media Content Type controls all content added to the Media Library. This is a System Content Type for storing uploaded Media Library items.

Different types of files are output in different ways (using different Content Layouts).

The Media Content Type is a System Type. You can add additional Content Layouts or edit the existing ones. You can add to the list of file types in system settings.

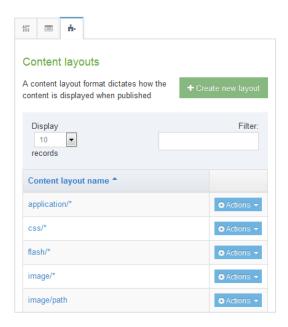

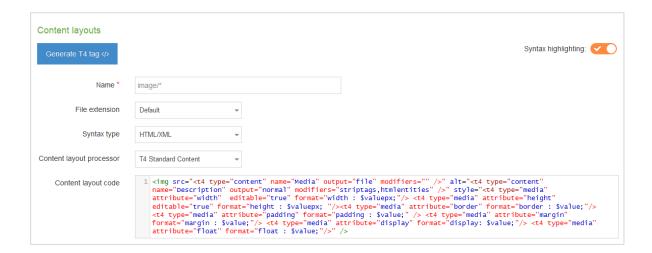

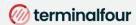

## **How to view Media Content Types**

- 1. To edit the Media Content Type Content Layouts, go to: Assets > Content types
- Use the filter to search for the Media content type; click the name of the Media content type to edit.
- Each type of media uses a Content layout as displayed above. These are linked to the different Media Content
  Type Layouts, and the same Content Type Layout can be used for several types of media. One type of media can
  also use several Content Layouts, but one must be set as the default.
- 4. Content Layouts in the Media Content Type are created exactly like Content Layouts in a Content Type. Changing a Content Layout will impact the media items which use the Content Layout.
- 5. The default Content Layout used for images has the Content Layout image/\* and contains the code above.
- 6. The element Media outputs a file, the Description is used as the alt tag. You can customize this to your specific requirements using media attribute options to allow users to specify alt text, title, border, margin, float, etc.

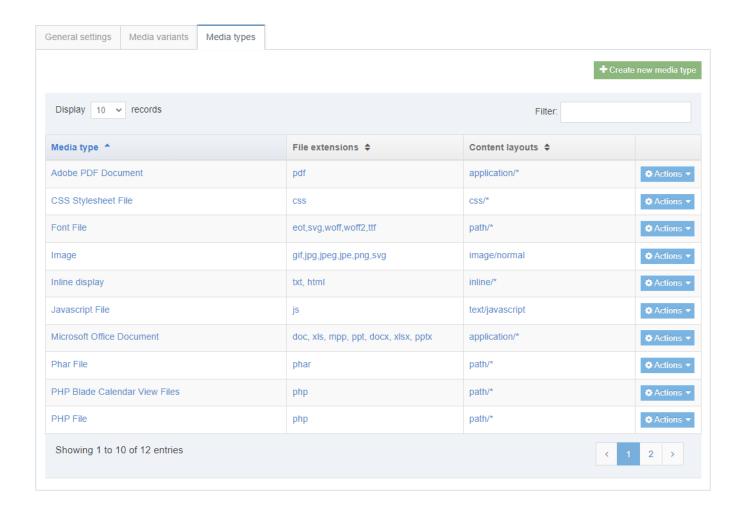

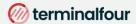

### **How to edit Media Content Types**

- 1. To edit the Media Types (or add new ones), go to:
  - Administration > Settings > Media library > Media Types tab (see screen shot above).
- 2. Each Type is linked to one or more Layouts in the Media Content Type. To create a new Type, click +Create new media type.
  - a. Name: enter a name for the new Media Type. This will display in the drop-down menu in the Media Library.
  - b. Permitted file extensions: list all permitted extensions (comma separated list). If a file extension is not listed for a Media Type, it will not be automatically recognized and the user will have to manually select the Media Type. This can be further restricted in the Media Handler.
  - c. Maximum file size: if you do not wish to use the default maximum size, you can specify a smaller size here (bytes).
  - d. Media type options Binary file: check this option if the files are binary. This can also be used for non-binary files to prevent users from being able to edit the text directly in the Media Library.

#### Associated content layouts:

- e. Content Layouts: select the Media content layout you wish to associate to this Media Type. Each Media Type must have a default Content Layout but can have additional Content Layouts added.
- 3. Click Save changes to save the new Media Type.

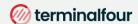

# Upload and use an Image

Now that you understand how the Media Content Type is pieced together, you should have a better idea of how the Media Library content is used.

Upload an image to the Media Library, create Image Variants and use the image in content.

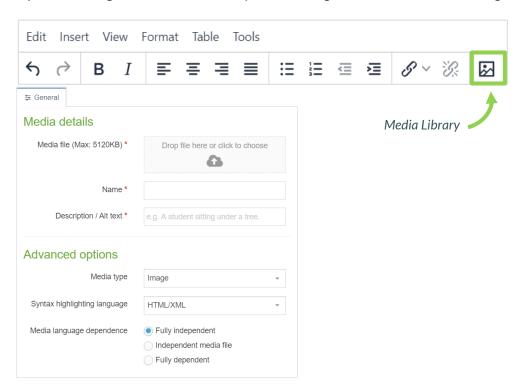

### How to upload Media

- 1. From the site structure screen, locate the section you added content to earlier.
- 2. Go to the Actions menu and select Edit content. Click on the content you want to edit.
- 3. In the main body of your content, place the mouse where you want to insert an image; click the media icon.
- 4. The media library opens. Locate the category you wish to add the image to and click on it.
- 5. Click +Add media (the use of Name, Description and Keywords is dependent on your Media Content Layouts):
  - a. Media file: Drop your image file here or click to select the image from your drive.
  - b. Name: enter a name for your Image. By default, this is not output on the site, but is used only as a name in the Media Library to allow easy identification.
  - Description/Alt text: by default, this is used as the alt tag and should always be filled to describe the image.
  - d. Media type: select Image this is automatically detected where possible.
  - e. Syntax highlighting language: for non-binary files you can select what syntax highlighting to use (if any).
  - f. Media Language Dependence:
    - i. Fully independent: the media is the same in all languages and cannot be translated.
    - ii. Independent media file: the file and thumbnail exist independent of language. Other elements can be modified based on language, such as the image description/alt text.
    - iii. Fully dependent: all elements depend on language and can be translated.
- 6. Click Save changes to add your image.
- 7. The image is ready to be used. Hover over it and click **Select**.

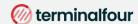

to access Media

**Attributes** 

### **Edit Media Attributes**

If your Media Type Layout for images contains "style" options, you can set the Media Attributes in the content to specify Margin, Float, etc.

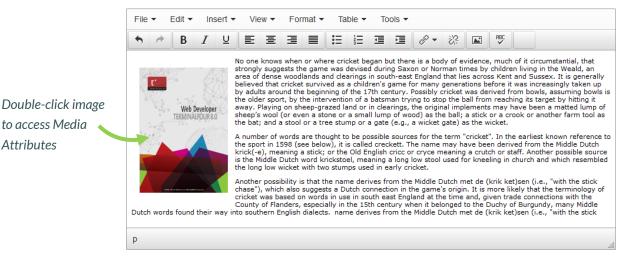

Apply a margin of 10 pixels around your image

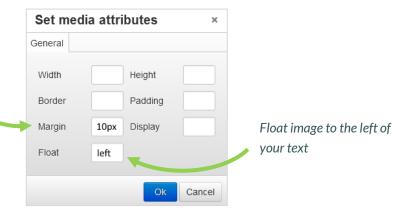

#### **How to set Media Attributes**

- The image (or image variant) has been inserted in your content. If your Media Type Layout for images contains "style" options, you can set those from the content.
- 2. Double-click on the image to Set Media Attributes.
- 3. Specify the values you wish to set. In the example above, a margin of 10px has been set, and the image has been set to float left (wrapping the text around the image with the image floating to the left).
- 4. Click OK to return to the content screen.
- 5. Click Save changes to save the changes made to the content.

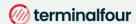

# Upload and use a PDF

You can upload a PDF to the Media Library, use it in content and set the Media Attributes.

Open the Media Library and insert a PDF document

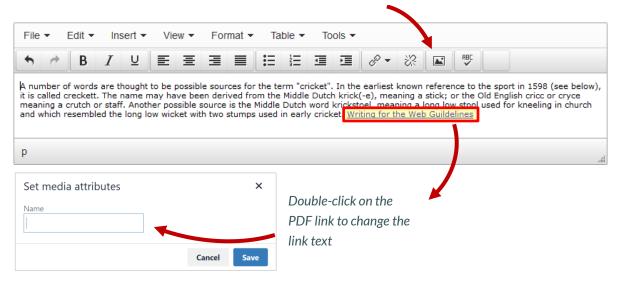

### How to upload a PDF

- 1. To add a PDF link to your content, click where you want the link to be and click the Insert from Media icon.
- 2. The Media Library opens. Locate the Category you wish to add the PDF to and click on it.
- 3. Click +Add Media (the use of Name, Description and Keywords is dependent on your Media Content Type Layouts):
  - a. Media file: click here and select the relevant PDF.
  - b. Media type: this will be automatically detected where possible. Alternatively, select the Media Type you want to use.
  - c. Name: enter a name for your PDF. By default, this is used as a name in the Media Library to allow easy identification and serves as the link text in your content.
  - d. Description: give your PDF a description; by default, the description of PDF's is for internal use and does not appear on your webpage
  - e. Syntax highlighting language: for non-binary files you can select what syntax highlighting to use (if any).
  - a. Media language dependence:
    - i. Fully independent: the media is the same in all languages and can hence not be translated.
    - ii. Independent media file: the file and thumbnail exist independent of language. Other elements can be modified based on language.
    - iii. Fully dependent: all elements depend on language and can be translated.
- 8. Click Save changes to add your PDF document to the Media Library.
- 9. The PDF is ready to be used. Click it to add a link to your content.
- 10. The PDF link has been inserted into your content.
- 11. If you do not wish to use the item's Name as the link text, double-click on the PDF link text to open the Media attributes.
- 12. In the empty Name element, enter the new link text.
- 13. Click Ok to return to the content screen.
- 14. Click Save changes to save the changes you've made.

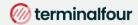

# **Modify Header and Footer**

It's time to update the look and feel of your website.

You currently have an empty page layout (a blank page). Modify the page layout you created earlier to consist of a new header (green) and a new footer (red).

The trainer will explain where to download the HTML for the header and footer.

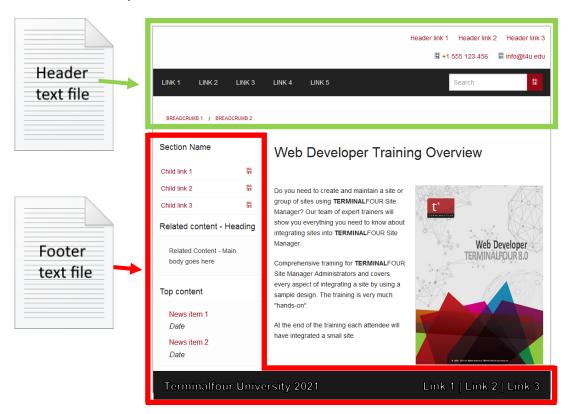

### How to modify an existing Page Layout

- 1. To modify a page layout, go to Assets > Page layouts
- The page layouts screen opens. Locate the page layout you created earlier and click its name to begin modifying.
- On the general Information tab, you can update the following information, if needed:
  - a. Name: enter a new name for your page layout.
  - b. Description: enter a description for your page layout.
  - c. Content layout: this needs to match what you set up in the channel, e.g., text/html.
  - d. File extension: if you are not going to use the default, select the relevant extension here.
  - e. Syntax type: if you wish to use syntax highlighting, select it here, e.g., HTML/XML.
  - f. Layout processor: you can select the processor you wish to use. Select the default option T4 Standard Page, as using an alternative layout processor is not covered in these exercises.
  - g. Primary group: Select your group from the list. You can share your page layout with other groups by clicking show shared groups and selecting the groups to share with; shared groups can be granted either read only or full access to your page layout.

Continues >>

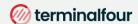

# Header and Footer for Page Layout

Use the information from the header and footer files (located in the web developer training folder) to update your page layout.

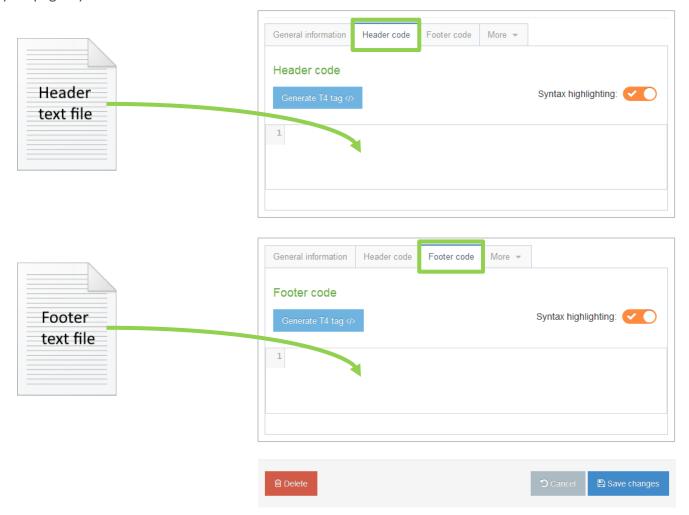

- 4. Drag & drop the header and footer files (located in the web developer training folder) into the header code and footer code tabs in the page layout.
- 5. Click Save changes to save the updates to your page layout.

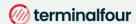

### Add CSS files to Header

- > There are 2 CSS files in the <head> element of your header. These are not currently referenced correctly and hence do not display when you preview your site.
- > Upload the required files to the media library and build T4 tags to reference them in your <head> element.

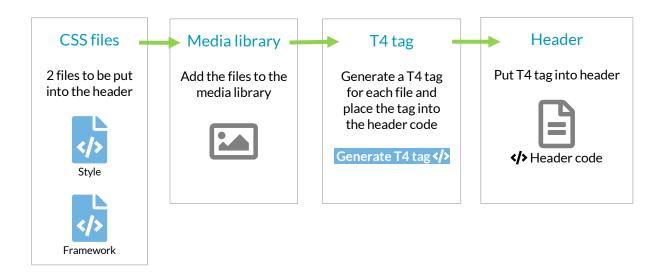

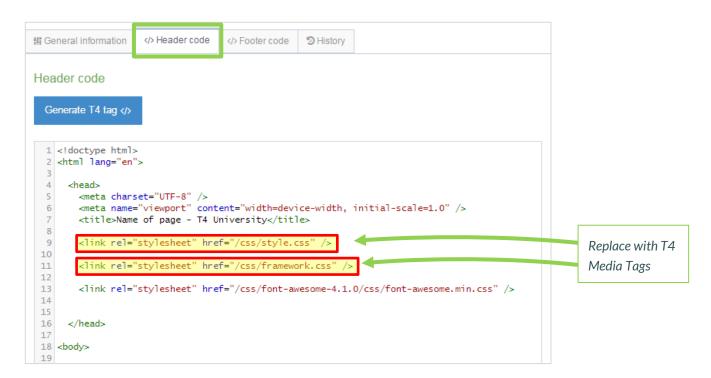

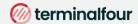

#### How to add CSS files

- 1. In your Page Layout, select the </> Header code tab and click Generate T4 tag, the T4 tag builder opens.
- 2. Select the Media tab and click Select media. This opens the Media Library.
- 3. To upload the css files to your Category in the Media Library, click +Add media:
  - a. Media file: drop files here or click to choose.
  - b. Name: enter a name for your css file.
  - c. Description/Alt text: this is used to define the CSS media type such as **print**, **screen**, **tv** etc., etc. In the sample site the CSS files you upload are intended for use by all devices so we will set the value to **all**.
  - d. Media type: set to CSS Stylesheet File
  - e. Syntax highlighting language: set to Stylesheet CSS to avail of syntax highlighting.
  - f. Media language dependence:
    - i. Fully Independent: the media is the same in all languages and can hence not be translated.
    - ii. Independent media file: the file and thumbnail exist independent of language. Other elements can be modified based on language.
    - iii. Fully dependent: all elements depend on language and can be translated.
- 4. Click Save changes.
- 5. The CSS file is ready to be used. Hover over it and click it.
- 6. A T4 Tag appears in the Preview field. Click Copy to clipboard to copy this tag. It should look like this: <t4 type="media" formatter="css/\*" id="1370"/>.
- 7. Locate the CSS reference in the Header and replace it with your T4 Tag to create a reference to it.
- 8. Repeat these steps until you have replaced both CSS references with T4 Tags.
- 9. Your Header code should now look like the screenshot below.

```
出 General information
                 </> Header code
                               </>
Footer code
                                            History
Header code
 Generate T4 tag </>
  1 <!doctype html>
  2 <html lang="en">
      <head>
       <meta charset="UTF-8" />
  5
       <meta name="viewport" content="width=device-width, initial-scale=1.0" />
  6
       <title>Name of page - T4 University</title>
  8
       <t4 type="media" formatter="css/*
 10
 11
       <t4 type="media" formatter="css/*" id="1371
 12
 13
       </p
 14
 15
 16
     </head>
 17
 18 <body>
 19
```

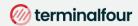

# **Modifying the Footer**

- > There are several JavaScript files in the new footer code that you added to your page layout. These are not currently referenced correctly and hence do not display when you preview your site.
- > Add the 3 JavaScript files to your Footer code. The trainer will point you to the required files

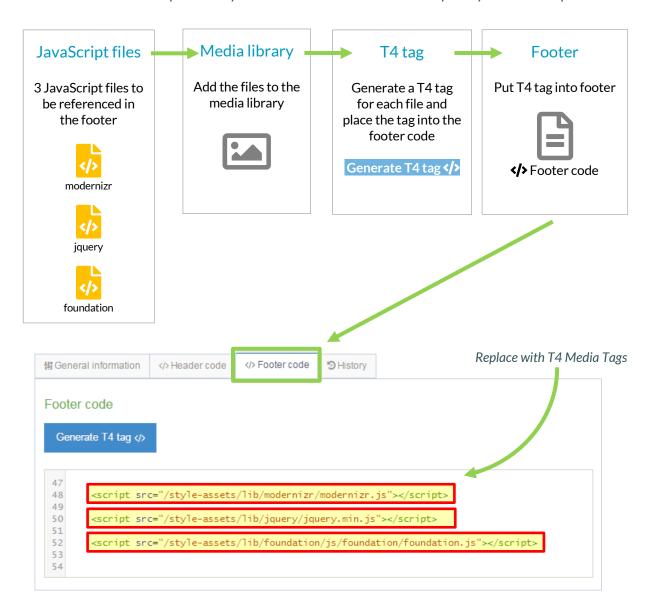

### How to add JavaScript files

- 1. In your Page Layout, select the </> Footer code tab and click Generate T4 tag </>, the T4 tag builder opens.
- 2. Select the Media tab and click Select media, this opens the Media Library.

Continues >>

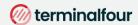

- 3. The Media Library opens. Click +Add media to upload the JavaScript files to your Category in the Media Library:
  - a. Media file: drop files here or click to choose.
  - b. Media type: set to JavaScript (based on standard configuration).
  - c. Name: enter a name for your JavaScript file.
  - d. Description: describe the file, i.e., Sample site JS.
  - e. Syntax highlighting language: set to JavaScript to avail of syntax highlighting.
  - f. Media language dependence:
    - i. Fully Independent: the media is the same in all languages and can hence not be translated.
    - ii. Independent media file: the file and thumbnail exist independent of language. Other elements can be modified based on language.
    - iii. Fully dependent: all elements depend on language and can be translated.
- 4. Click Save changes.
- 5. The JavaScript file is ready to be used. Hover over it and click it.
- 6. A T4 Tag appears in the Preview field. Click Copy to clipboard to copy this tag. It should look like this:
  - <t4 type="media" formatter="javascript/\*" id="1376" />
- 7. Locate the JavaScript reference in the Footer and replace it with your T4 Tag to create a reference to it.
- 8. Repeat these steps until you have replaced all 3 JavaScript references with T4 Tags.
- 9. Your Footer code should now look like the screenshot below.

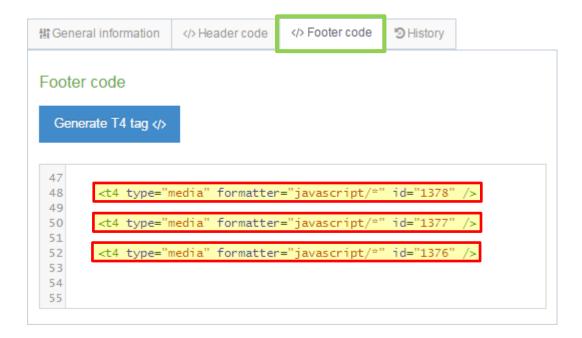

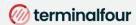

# **Assign a Page Layout**

- > You need to assign your new page layout to your site structure to test it. This will allow you to preview your sections and content with the new page layout wrapped around it.
- > You can keep your preview window open and refresh it whenever you make changes. This saves you having to open a preview window all the time.

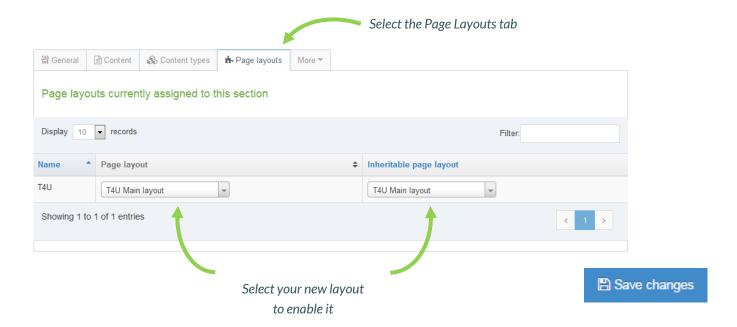

### How to assign the page layout

- 1. On the Site Structure screen, click the name of your main section.
- Select the Page Layouts tab.
- 3. Select your Page Layout from the drop-down menu.
- 4. Click Save changes to save the work. Your Page Layout has now been assigned to your section/branch.

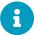

### Multiple page layouts

- > You can create as many page layouts as required for your website design.
- > But the more Page Layouts you have, the more you'll need to maintain.
- > Page layouts can be assigned to individual sections or entire branches of your site structure.
- > Based on your website design, how many page layouts will you need?

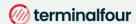

# **Images in CSS**

- > There is an image in the CSS file:style which is not currently referenced correctly and hence does not display when you preview your site.
- > Upload the image to the media library and build a T4 Tag to reference it in the css:style file.
- > To avoid opening and closing screens all the time, consider having one screen open for the page layout and one for the css file in the Media Library.

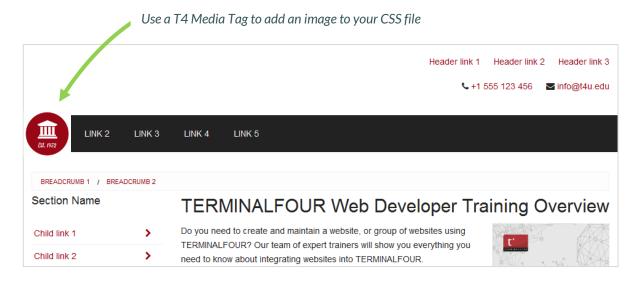

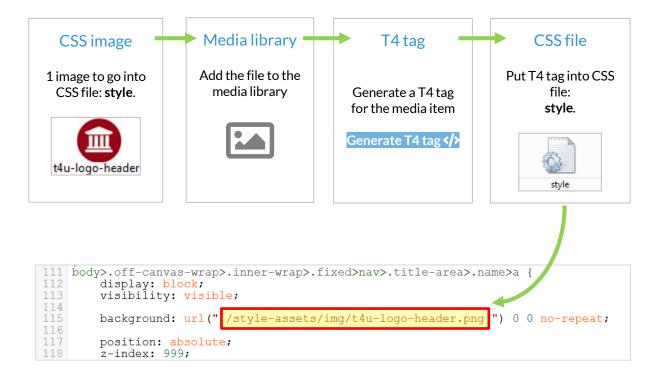

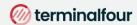

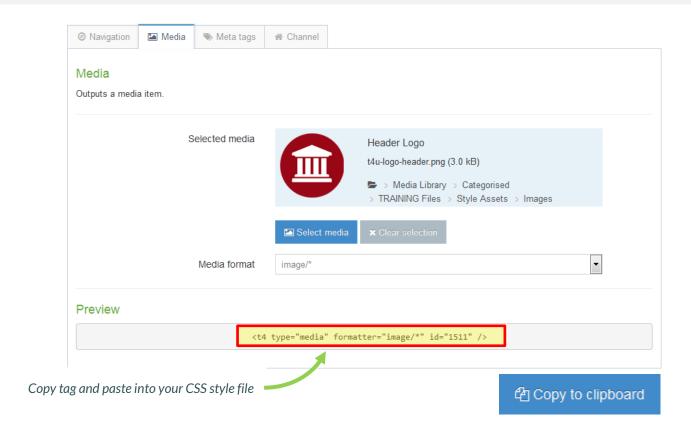

### How to add a header logo

- 1. Go to Assets > Page Layouts
- 2. Use the filter tool to search for your page layout and click the name to edit.
- Select the header tab.
- 4. Click the Generate T4 tag </>>.
- 5. Select the Media tab and click Select media. This opens the Media Library.
- 6. To upload a css image to your Category in the Media Library, click +Add media.
  - a. Media file: drop files here or click to choose.
  - b. Media type: set to Image Path (css) (based on standard configuration).
  - c. Name: enter a name for your image.
  - d. Description: give your file a description.
  - e. Syntax highlighting language: Set this to None.
  - f. Media language dependence:
    - i. Fully Independent: the media is the same in all languages and can hence not be translated.
    - ii. Independent media file: the file and thumbnail exist independent of language. Other elements can be modified based on language.
    - iii. Fully dependent: all elements depend on language and can be translated.
- 10. Click Save changes.

Continues >>

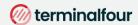

- 11. The CSS Image is ready to be used. Hover over it and click it.
- 12. A T4 Tag appears in the Preview field. Click Copy to clipboard to copy this tag. It should look like the tag shown above in the screen shot.
- 13. Paste the T4 Tag of your CSS Image into your Style CSS:
- 14. Click Generate T4 Tag.
- 15. Click Select Media.
- 16. Click the Category where your Style CSS file is.
- 17. Click the Actions button belonging to your Style CSS file and select Edit.
- 18. Select the Editor tab.
- 19. Locate the image path for the CSS image and replace it with the T4 Tag you built to reference the image.
- 20. Click Save changes to save the changes made to your Style CSS file.
- 21. Refresh the preview of your site to see the changes.

#### **Before**

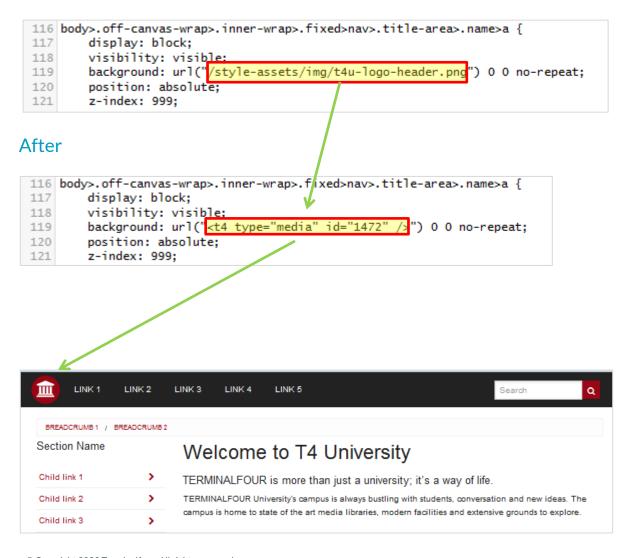

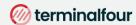

# **Title Tag**

- > The T4 Title Tag outputs the name of the section being displayed in a web browser
- > Your Page Layout currently has "Name of page T4 University" as the title. Make the page title dynamic by replacing the title with the T4 Title Tag.
- > You can also update the Meta Tag with the T4 Title tag.

### How to add a title tag

- 1. Go to Assets > Page Layouts
- 2. Click your Page layout name to edit it. (Use the Filter tool to search). Open the </> Header code tab.
- 3. We will replace the actual title or part of it with a T4 title tag. Click on Generate T4 tag
- 4. Click on the </> Misc tab
- 5. Select "Title" from the drop-down options from "Available page layout tags".
- 6. Copy the tag to your clipboard, and copy the tag into the Header code at

```
<title>Name of page - T4 University</title>
```

- 7. Click Save changes to save the changes to your Page Layout.
- 8. Update your preview to check the result.

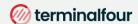

# **Navigation Objects**

- > Navigation objects are primarily used to create navigation structures but also to create place holding objects to pull in content, etc.
- > Navigation objects are created to change what they output depending on where on a site you are, so a breadcrumb navigation object will display one trail on the homepage and another trail on sub-pages.
- > Navigation objects can be placed in page layouts, content types or content, depending on what function they will have.

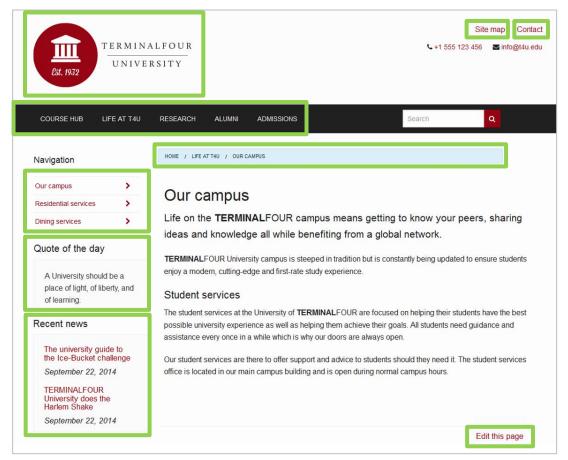

### How to access the navigation menu

In the example above, there is an image of a webpage as it is intended to look on completion of the build. To determine what navigation objects you need to build this, consider each "function" on the page.

1. To create a navigation object, go to Assets > Navigation > Add new navigation

An alphabetical list of each navigation object type is described. The exercises on the following pages will guide you through how to build the navigation objects highlighted above.

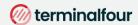

# **Link Menu Navigation Object**

- > With the Link Menu Navigation Object, you can add links to a specific Section and its Child Sections to your pages. Typically, the main and side navigation menus of a website are built with the Link Menu Navigation Objects.
- > For your website, the top navigation and left navigation are both going to be built using link menu navigation objects.
- > The example below requires you to create two navigation objects and use them in your page layout.

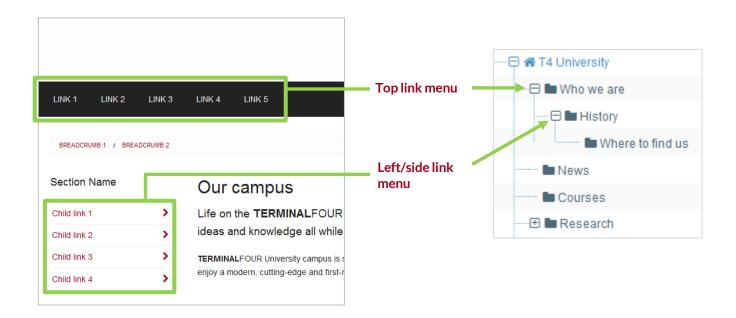

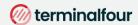

### How to create your main/top link menu

- 1. Go to Assets > Navigation > Add new navigation > Link menu
- 2. The link menu contains the following options:
  - a. Name: enter a name for the link menu.
  - b. Description: enter a description for the Link Menu, i.e., what will be output.
  - c. Primary group: Select the primary group you wish to add the navigation to, you can also share the navigation with other groups by clicking show shared groups and selecting the relevant groups from the list.
  - d. View in preview: ✓ includes pending content when previewing a page.
  - e. Menu type: determine where the links will be sourced from:
    - i. Branch at level: links are to sections found at the specified level in your branch. The root section is always level 1.
    - ii. Children: links are to the child sections of the current or specific section.
    - iii. Siblings: links are to the sibling sections of the current or specific section.
    - iv. Siblings and children: links are to the sibling and child sections of the current or specific section.
  - f. Display method: specify how to display the menu:
    - i. Normal Menu: plain HTML links.
    - ii. Javascript drop-down: each link is an option in a select box. The visitor jumps to the link by clicking it.
  - g. Level to branch for links: this is only used if the menu type is branch at level, as it specifies the level to find links at.
  - h. Levels to recurse: enter the number of levels to create sub-menus for.
  - i. Use 'currentbranchN' class: allows you to use different css classes for different branches, so instead of using the regular "currentsection" span class, each link in the current branch gets its own span class of "currentbranchN" where N is that particular section's level in the channel hierarchy. This works best if the number of levels to recurse is set to 2 or greater.
  - j. Make current section a link?: check this to display the current section as a link.
  - k. Link options: Show children of non-current sections?: only relevant when creating a children menu. If checked, it will output the children of all sections.
  - I. Title before menu: enter the title you wish to output before the menu or leave it blank if you do not wish to use a title.
  - m. Add the section's name in front of the title?: if checked, it will place the section's name in front of the title (assuming a title is used).
  - n. Before menu HTML: the HTML to be output before the menu, i.e.,
  - o. After menu HTML: the HTML to be output after the menu, i.e.,
  - p. Before link HTML: the HTML to be output before each link, i.e., i>
  - q. After link HTML: the HTML to be output after each link, i.e.,
  - r. Between Links: the HTML to be output between the links.
- Click Next to save the navigation object.

Continues >>

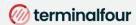

#### Top link menu

### Left link menu

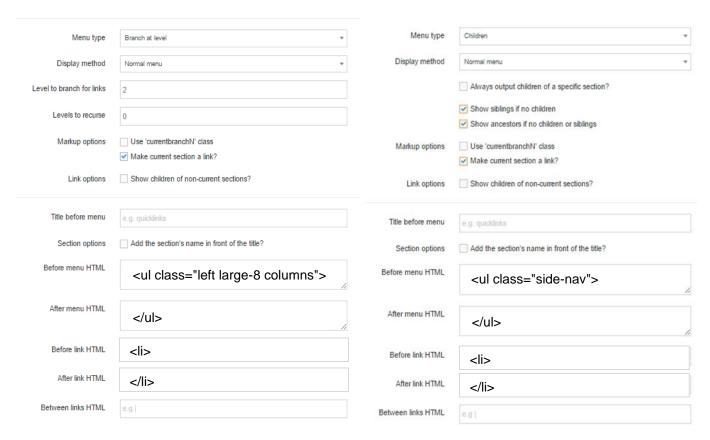

### How to create a left/side Link Menu

1. Using what you have learned, build another Link Menu Navigation object to be used to output your left menu. You can use the screenshot above as a reference when deciding on the properties to select.

Note: The left menu is referenced in the Footer of your Page Layout.

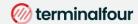

### Apply Link Menu navigations to Page Layout

- > The Link Menu navigation objects you just built now need to be applied to your page layout to replace the hardcoded menus.
- > Build a T4 Tag to output the Top Menu and a T4 Tag to output the Left Menu.

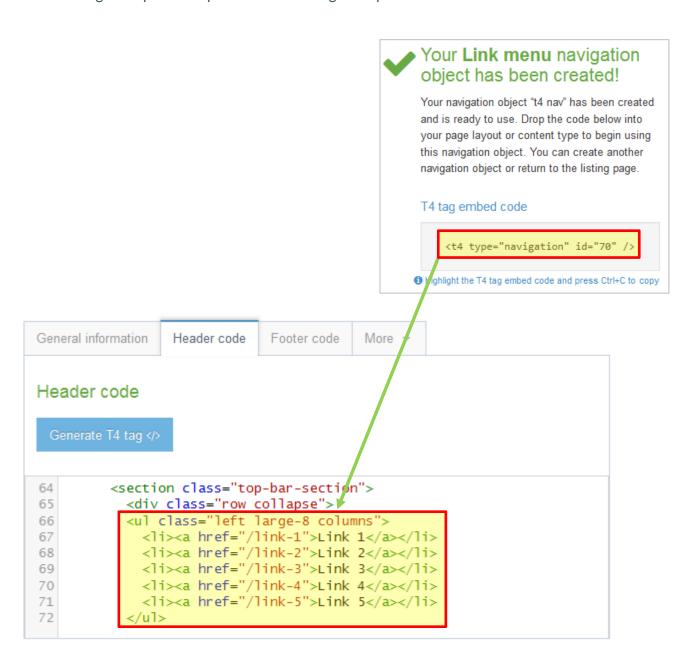

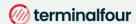

## How to apply Link Menu Navigations to the Page Layout

- 1. Go to Assets > Page Layouts.
- 2. Find your page layout and click the name to edit it.
- 3. Select the Header tab.
- 4. Click Generate T4 Tag.
- 5. Use the Navigation T4 Tag Builder:
  - a. Select Navigation Type: Link Menu.
  - b. Choose a Navigation Object: select your Top Menu.
- 6. Copy the Navigation T4 Tag.
- 7. Paste the T4 Tag in to replace the HTML you entered in the Navigation Object.
- 8. Click Save Changes.
- 9. Preview your site to check the result. If you have a preview open already, simply refresh that one. Otherwise, you can preview the site from the Site Structure screen.
- 10. Repeat the steps above to build a T4 Tag to output the Left Menu as well. The code for the Left Menu is in the Footer code.

#### Footer code

```
1
    </div>
2
3
    <div class="small-12 medium-3 medium-pull-9 columns">
4
     <h4>Section Name</h4>
5
      6
       <a href="#">Child link 1</a>
7
       <a href="#">Child link 2</a>
8
       <a href="#">Child link 3</a>
9
10
      <h4>Heading of related content</h4>
11
     <div class="panel">
       Main body of related content
```

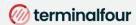

# Section Details – path to home

- To allow visitors to click on a link or logo to return to your Homepage, you need a Section Details Navigation.
- > Build a T4 Tag to output a path to your Homepage.
- > Upload a logo to the Media Library and build a T4 Tag to use instead of the link text.

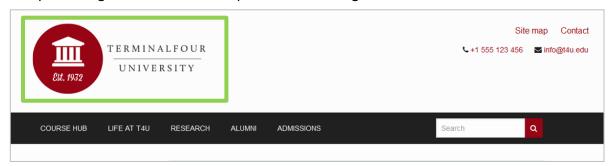

### How to add a path to home

- 1. Go to Assets > Navigation > Add new navigation > Section Details
- Use the HTML from the header to determine how the Link to Home should be built. You need to replace the #
  with a path to the section/branch in the Site Structure, and the image path must be replaced with a media tag to
  allow you to select a logo in the Media Library.
- 3. The Section Details contains the following options:
  - a. Enabled: (①) if the Navigation is used, it needs to be enabled or otherwise nothing will be output.
  - b. Name: enter a name for the Link to Home. This will appear in a comment when used in the Page Layout, and to make it easy to identify what it is used for, a descriptive name should be considered.
  - c. Primary group: select a primary group
  - d. Description: enter a description for the Link to Home, i.e., what will be output.
  - e. View in preview: lets you view non-approved content in preview.
  - f. Detail method: Current section; Use section at level: if you selected Branch at Level, specify the level here. This will be ignored if you selected Specific Section. Use section: if you selected Specific Section, click Browse and select the section you wish to use. This will be ignored if you selected Branch at Level.
  - g. Output detail: you can output the section's ID, Name or Path or alternatively output Link to Section.
- 4. Click Next to save the Navigation Object.

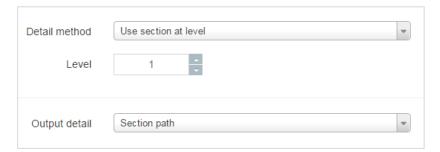

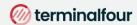

### **Apply Section Details Navigation to Page Layout**

- > The Navigation Object you just built now needs to be applied to the Page Layout to replace the hardcoded path.
- > Build a T4 Tag to output the Link to Home.

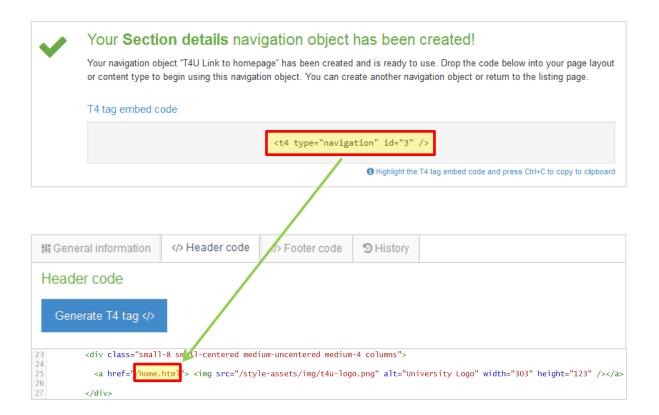

# How to apply the path to home link to the page layout

- Go to Assets > Page Layouts.
- Click Edit beside your Page Layout. Go to the </>Header code tab.
- 3. Click Generate T4 tag</>
- 4. Use the Navigation T4 Tag Builder:
  - a. Restrict list by type: Section Details.
  - b. Available navigation objects: select your Link to Home.
- 5. Click Copy to clipboard to copy the T4 Tag.
- 6. Paste the T4 Tag into your header to replace the original section path, i.e., the /home.html.
- 7. Click Save changes.
- 8. The path is now complete, but the image needs to be replaced with an actual image.

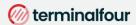

### Add Logo to the home link

> Upload your logo into the Media Library and build a T4 Tag to output it as part of the Link to Home.

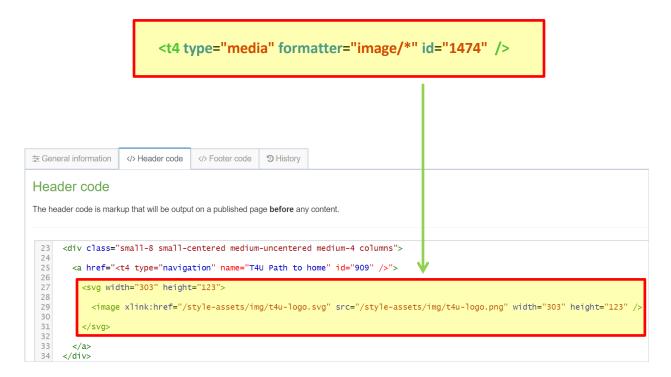

### How to add a logo to the home link

- 1. Go to 📥 Assets > Page Layouts
- 2. From the blue Actions bar, select Edit.
- 3. From the Header code tab, click the Generate T4 tag button.
- 4. From the Media tab, click the Select media button.
- 5. The Media Library opens. Use what you have learned previously to upload the logo (image) to the Media Library.
- 6. Hover over the image and click it. Copy the Media T4 Tag.
- 7. Paste the T4 Tag in to replace the original image reference, i.e. the <svg width="303"... </svg>
- 8. Click Save changes
- 9. Preview your site to check the result. If you have a preview open already, simply refresh that one. Otherwise, you can preview the site from the Site Structure screen.

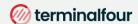

# **Breadcrumbs Navigation**

- > To allow visitors to see how they got to a page, a breadcrumb trail may be useful.
- > Build a Breadcrumbs Navigation Object and apply it to your Page Layout.

Breadcrumbs are used to provide the visitor with the ability to instantly see their location within the site structure. If links are enabled, the user can click any of the sections forming the path between the site root and current section. Start & end level can also be specified.

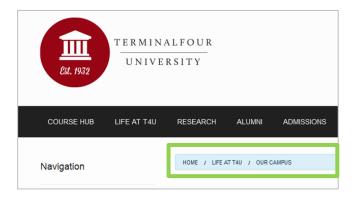

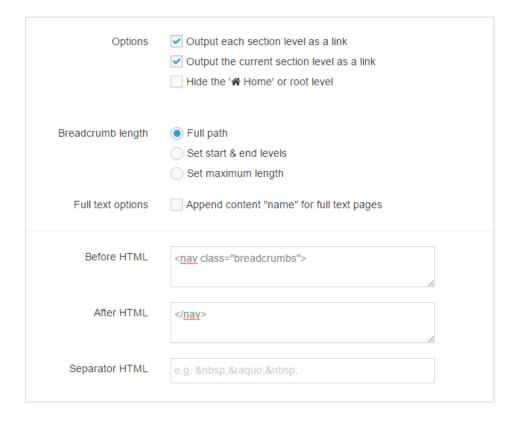

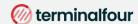

#### How to create Breadcrumbs

- 1. Go to Assets > Navigation > Add new navigation > Breadcrumbs
- 2. Use the HTML from the header to determine how the breadcrumb trail should be built.
- 3. The breadcrumbs navigation object contains the following:
  - a. Name: enter a name for the breadcrumb trail. This will appear in a comment when used in the page layout, and to make it easy to identify what it is used for, a descriptive name should be considered.
  - b. Description: enter a description for the breadcrumb trail, i.e. what will be output
  - c. Primary group: Select your group.
  - d. View in preview: ✓ allows the breadcrumb output to be viewable in preview.
  - e. Options
    - i. ✓ Output each section level as a link.
    - ii. ✓ Output the current section as a link.
    - iii. Hide the ' Home' or root level.
  - f. Breadcrumb length
    - i. V Full path
    - ii. Set start & end levels.
    - iii. Set maximum length.
  - g. Full text options
    - i. Append content "name" for full text pages. This will add your fulltext contents to appear within the breadcrumb path (we will not use this feature in this activity as it has not been styled properly)
    - ii. Choose the content element you would like to display.
  - h. Before HTML: the HTML to be output before the Breadcrumb trail.
  - i. After HTML: the HTML to be output after the Breadcrumb trail.
  - j. Separator HTML: leave this blank as the Style CSS will control the breadcrumb separator.
- 4. Click Next to save the Navigation Object
- 5. Copy the Navigation T4 Tag to your clipboard; to be pasted into your Page Layout later.

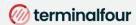

### **Apply Breadcrumb Navigation to Page Layout**

- The Navigation Object you just built now needs to be applied to the Page Layout to replace the hardcoded breadcrumb trail.
- > Build a T4 Tag to output the Breadcrumbs.

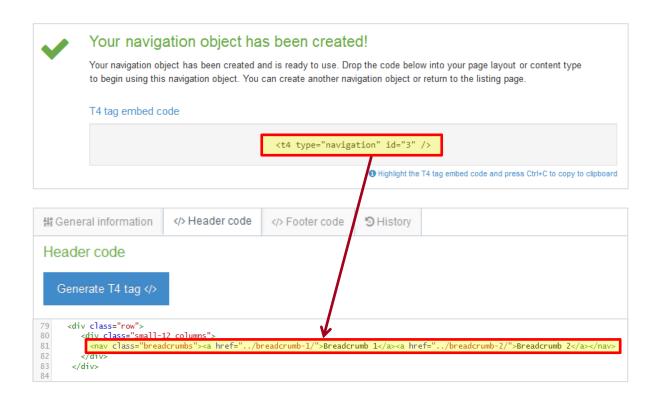

### How to apply Breadcrumbs to Page Layout

- 1. Go to Assets > Page Layouts.
- 2. Click Edit beside your Page Layout.
- 3. Select the Header tab.
- 4. Paste the Breadcrumb Navigation T4 Tag in to replace the original breadcrumb trail as highlighted above.
- 5. Click Save changes to apply these changes.
- 6. Preview your site to check the result. If you have a preview open already, simply refresh that one. Otherwise, you can preview the site from the Site Structure screen.

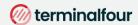

# **News Content Type**

- > When adding news items to a site it is often useful to give the visitor a "quick overview" first and then provide a link to the full news item. You are going to create this effect by using a fulltext Content Layout.
- To first determine the elements for this Content Type, you need to analyze the desired output and decide how to cut it up. In this example, you are going to have two different outputs – the quick overview as well as the main news item.

TERMINALFOUR wins "Company of the Year" at ICT Excellence Awards 2012, 17 May

TERMINALFOUR are delighted to announce we've been named "Company of the Year" at the recent ICT Excellence Awards.

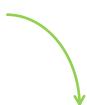

### TERMINALFOUR wins "Company of the Year" at ICT Excellence Awards

Date Released: 2012, 17 May

TERMINALFOUR are delighted to announce we've been named "Company of the Year" at the recent ICT Excellence Awards. These awards recognise the best of Irish technology companies operating and succeeding globally.

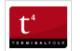

TERMINALFOUR received the top honour of the night based on Continued success scaling the business internationally, particularly in the US which accounted for 58% of new business revenue in the past year.

The award also reflects further growth into Canada, Australia and the Middle-East.

### How to create a News Content Type

- 1. To start the work, go to Assets > Content Types > Create content type
- Fill in the General information:
  - a. Name: enter a name here. This should suggest what type of content it is used for.
  - b. Description: describe in more detail when to use this Content Type.
  - c. Minimum user level: if you wish to restrict who can use this Content Type, you can set a level here. If Content Types are created in groups, a user must be a member of the group as well as meet the minimum user level criteria to use the Content Type.
  - d. Enable direct edit: is checked as a default. Decide if Direct Edit should not be used for this Content type.
  - e. eForm: check this if the Content type will be an e-form.
  - f. Workflow: if relevant, enable a workflow for content using this Content Type.
  - g. Primary group: Select your group.

Continues >>

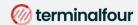

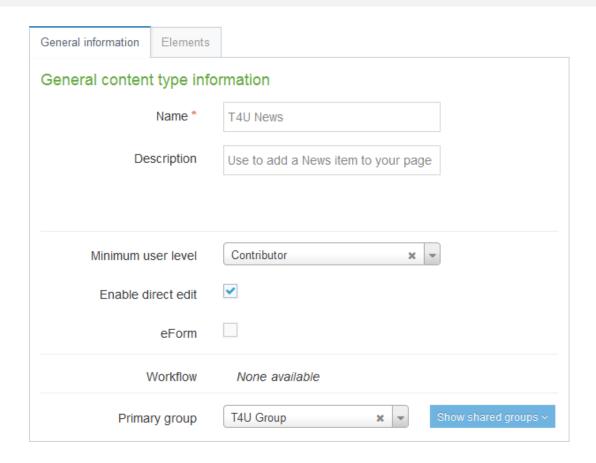

- 3. Select the Elements tab.
- 4. Add the elements you need by filling in the information as outlined in the table below.
- 5. Once you have added all your elements, click Save changes.
- 6. From the Content Types table, search for your News content type and click on the name to edit.
- 7. Select the Content Layout tab.
- 8. Click Add content layout to begin creating a new Content Layout for your Content Type.
- Name: needs to be filled in with the default Type set in the Channel. This ensures the content can be displayed. Use text/html
- 10. File Extension should be left at Default, unless this is used with a different file extension. This requires other extensions being permitted in the Channel.
- 11. Syntax type: Select the relevant language to enable syntax highlighting.

| Name          | Description                               | Element Type | Maximum Size       | Required | Show |
|---------------|-------------------------------------------|--------------|--------------------|----------|------|
| Headline      | Enter the main headline here              | Plain Text   | 150                | Yes      | Yes  |
| Release date  | Select the date from the calendar         | Date         | *leave at default* | Yes      | Yes  |
| Teaser        | Enter a short summary of your news item   | Plain Text   | 2500               | Yes      | Yes  |
| News story    | Enter the main content for your news item | HTML         | 25000              | Yes      | Yes  |
| Image         | Select an image from the Media Library    | Media        | *leave at default* | No       | Yes  |
| Image caption | Enter a caption for the image             | Plain Text   | 150                | No       | Yes  |

Continues >>

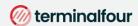

- 12. Content layout processor: select T4 Standard Content.
- 13. Use the Content layout code to build the first output for your content. If you have created the HTML already, you can start by pasting that into the code field as displayed below (copy the code text in red).
- 14. As each piece of content will have unique information in the **Headline**, **Release Date** and **Teaser**, the text below needs to be replaced with what the user enters when creating the content. To do that you need to build some T4 Tags.

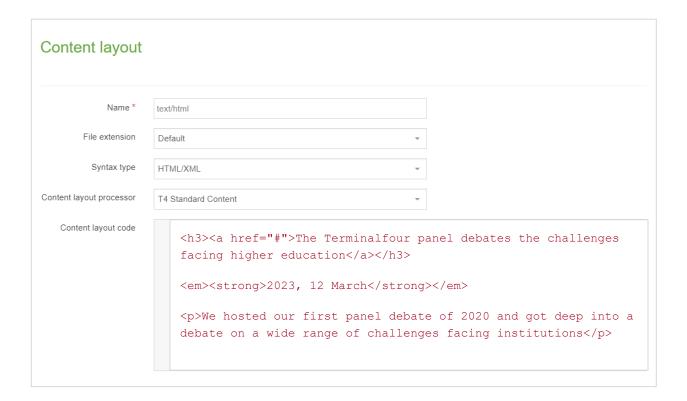

- 15. In this example, the text <u>The Terminalfour panel debates the challenges facing higher education</u> is the Headline and needs to be replaced with a T4 Tag. To build this, click the <u>Generate T4 tag</u> button
- 16. Build Content Type T4 Tag:
  - a. Tag output: as you need to output the information the user enters in this element, select the option Element.
  - b. Content element: select the element you created earlier for the **Headline**.
  - c. Output Method: select Normal Output (inline), as this outputs the element by adopting the text layout of the page.
  - d. Select the relevant Modifiers:
    - i. Strip out all HTML Tags.
    - ii. Encode special characters to their HTML equivalent
  - e. Decide if you wish to disable direct edit for this element.
- 17. Click Copy to clipboard to copy the XML code.
- 18. The T4 Tag you have copied should look like this (depending on which modifiers you have selected): <t4 type="content" name="Headline" output="normal" modifiers="striptags, htmlentities" />
- 19. Replace the original Headline with the new T4 Tag.

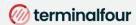

- 20. Click the Generate T4 Tag button again.
- 21. You are now going to build a tag to replace the date (Release date):
  - a. Tag output: as you need to output the date the user selects in this element, select the option Element.
  - b. Content Element: select the element you created earlier for Release date.
  - c. Date format: choose your preferred date format from the drop-down menu.
  - d. Output Method: select Normal Output (inline), as this outputs the element by adopting the text layout of the page.
  - e. No Modifiers are relevant for a date element.
  - f. Decide if you wish to disable direct edit for this element.
- 22. Click Copy to clipboard to copy the XML code.
- 23. Replace the original date 2023, 12 March with the new tag.
- 24. Click the Generate T4 Tag button again.
- 25. You are now going to build a tag to replace the **Teaser**.
  - a. Tag output: as you need to output the information the user enters in this element, select the option Element.
  - b. Content element: select the element you created earlier for **Teaser**.
  - Output Method: select Normal Output (inline), as this outputs the element by adopting the text style of the page.
  - d. Select the relevant Output Modifiers:
    - i. Strip out all HTML Tags
    - ii. Encode special characters to their HTML equivalent
    - iii. Change new lines to HTML line breaks (this is not automatically selected—check the box)
- 26. Click Copy to clipboard to copy the XML code.
- Replace the original teaser with the new tag. You need to leave a set of tags around the T4 Tag or it will
  not display as a paragraph.
- 28. Click the Generate T4 Tag button again.
- 29. You are now going to build a tag to replace the path for the link (#)
  - a. Tag output: select the option Element
  - b. Content element: select any one of your elements, e.g., Headline.
  - c. Output Method: select Output to fulltext, as this creates the path to the fulltext page (which we will build next)
  - d. Fulltext URL: you can uncheck this box. See the information box below about a "Friendly URL".
- 30. Click Copy to clipboard to copy the XML code.
- 31. Replace the # with the new tag.
- 32. Click Save changes to save the new Content Layout. The first part of the Content Type is complete.

# Friendly URL

- To control the URL of the fulltext version of the content, you can select to use one of your elements. By default the Name element is used.
- > You can select an alternative element to be used in the URL of the fulltext version by checking the "Use element value as friendly URL" box at the Fulltext URL option.
- > The URL for the fulltext version of the content will contain the text entered in the **Headline** (if you select this element). You can configure the converting of any spaces in the Friendly URL via the Channel and Configuration settings.

Continues>>

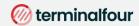

- 33. To build the fulltext Content Layout, click Add content layout in the Content layout tab.
- 34. Name: We have already used text/html. Use the default fulltext type set in the channel. We'll use text/fulltext
- 35. File Extension should be left at Default unless this is used with a different File Extension. This requires other extensions being permitted in the Channel.
- 36. Syntax type: Select the relevant language to enable syntax highlighting. E.g., HTML/XML.
- 37. Content layout processor should be T4 Standard Content.
- 38. Use the Content Layout Code to build the first output for your content. If you have created the HTML already, you can start by pasting that into the code field as displayed below (copy the code text in red).

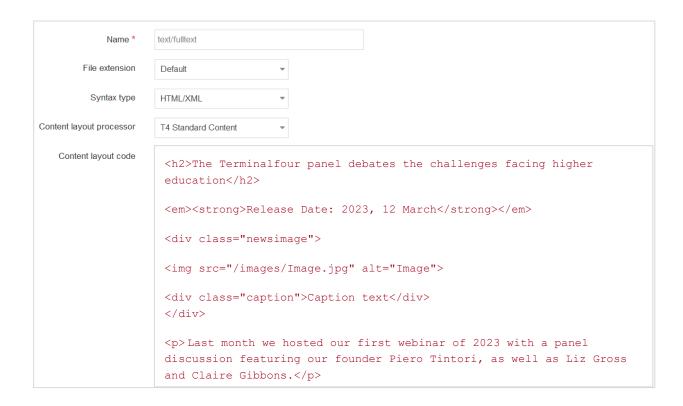

As each piece of content will have unique information in the **Headline**, **Release Date**, **News Story**, **Image** and **Image Caption**, the text below needs to be replaced with what the user enters when creating the content. To do that you need to build some T4 Tags.

- 39. In this example, the text <u>The Terminalfour panel debates the challenges facing higher education</u> is the Headline and needs to be replaced with a T4 Tag. Use what you have learned to build the tag and replace the original Headline with the new tag.
- 40. The text <u>2020</u>, <u>12 March</u> is the Release date element and needs to be replaced with a T4 Tag. Use what you have learned to build the tag and replace the original date with the new tag. Select the date format you'd like from the drop-down menu.

Continues>>

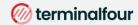

- 41. <img src="/images/Image.jpg" alt="Image"> needs to be replaced with the image the user selects from the Media Library. To make that possible, build a T4 Tag for the Image:
  - a. Tag output: select Element.
  - b. Content element: select the element you created earlier for Image.
  - c. Media formatter: select image/\*
  - d. Output Method: select Normal Output (inline).
  - e. No modifiers are relevant.
- 42. Click Copy to clipboard to copy the XML code.
- 43. Replace the original image tag with the new T4 Tag. Based on the Media Content Type Layout, the Description in the Media Library will be used as the alt tag.
- 44. The text <u>Caption text</u> is the Image Caption and needs to be replaced with a T4 Tag. Use what you have learned to build the tag and replace the original Image Caption with the new tag.
- 45. The paragraph of text (**News Story**) needs to be replaced with a T4 Tag. Use what you have learned to build the tag and replace with the new tag.
- 46. Click Save changes to save the new Content Layout. The Content Type is complete.

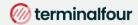

### **Enable News Content Type**

- > You need to enable your new Content Type to your Site Structure to test it.
- > Content Types can only be used in Sections where they are enabled.
- > If a Content Type is created in a Group, only users who are members of that Group can use the Content Type.
- > Only users who meet the Minimum User Level criteria can use the Content Type.

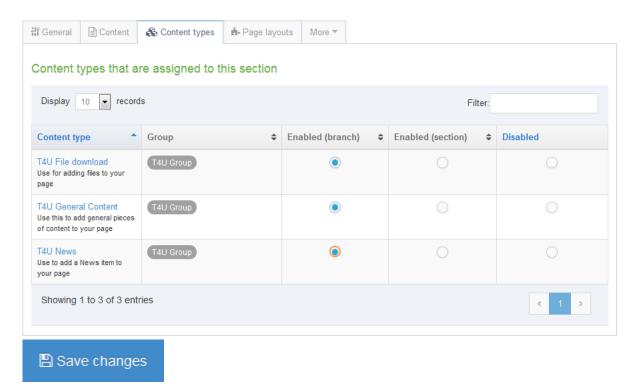

### How to enable the news Content Type

- 1. On the Site Structure screen, beside your main section, click Actions menu > Edit section.
- 2. Select the Content Types tab.
- 3. Click the radio button to enable the newly created Content Type for either the branch or section:
  - a. Enabled (branch): the Content Type can be used in this section as well as all its sub-sections.
  - Enabled (section): the Content Type can be used in this section only.
- Click Save changes to save the changes.
- 5. Use the new Content Type to add content to your section.

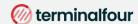

# **Top Content Navigation**

- > A Top Content Navigation Object can be used to output, for instance, the most recent news items in a specific location on your site.
- > In this example, build a Top Content Navigation Object to output the three most recent news stories in the Latest News box on the left.
- > Build a third Content Layout for your News Content Type to output the Headline and the Publish Date.

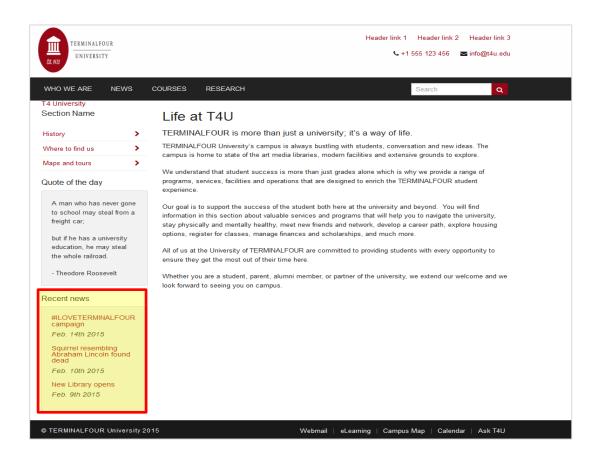

### How to create a Top Content Navigation

- 1. Go to Assets > Navigation > Add new navigation > Top content
- 2. Use the HTML from the footer to determine how the Top News should be built.
- 3. The Top content contains the following options:
  - a. Name: enter a name for the Top News. This will appear in a comment when used in the Page Layout, and to

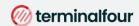

make it easy to identify what it is used for, a descriptive name should be considered.

- b. Description: enter a description for the Top News, i.e., what will be output.
- c. Primary group: Select a group to add the navigation to.

Continues >>

- d. Options
  - i. Show pending content in preview: lets you view non-approved content in preview.
  - ii. Cache output: Check this option to cache the output of this Navigation Object, which can improve preview and publish performance. This is useful once the object is configured and working as expected.
- e. Title: enter the title you wish to output before the menu or leave it blank if you do not wish to use a title.
- f. Fetch Method: select the relevant option:
  - i. Use Section: content will be fetched only from the Section you specified above.
  - ii. Use Branch: content will be fetched from the Branch, starting at the Section you specified above.
  - iii. Use Current: content will be fetched from the current section. If you selected a Section above, this will be ignored.
  - iv. Use Current Branch: content will be fetched from the Branch, starting at the current section. If you selected a Section above, this will be ignored.
- g. Select section: click and navigate to the section you wish to fetch the content from.
- h. Content type name: select one or multiple Content Types from the list. Only content using these Content Types will be fetched.
- i. Channel: Content should be restricted to a specific Channel or Microsite.
- Content dates:
  - a. Use current content:

Display content where the date is in the past, up until the current date/time, with the most recent item shown first.

b. Use upcoming or future content:

Display content where the date is in the future, with the next upcoming item shown first

- k. Date element: enter the name of the date element in your Content Type(s). This must be an exact match.
- I. Ignore date ordering: Checkbox to order the content based on the order in the Section (only relevant if the Fetch method is **Use Section** or **Use Current**). Unchecked, the date element is used instead.
- m. Number of pieces of content to display: specify the maximum number of content items you wish to display.
- n. Which piece of content to start at?: specify which piece of content to start with. This does not have to be the first piece
- o. Content layouts
  - a. Use channel default:

Select to use Channel default (specified in the channel settings)

b. Use alternate content layout:

Select to use an alternate Content Layout.

Alternate Content Layout: specify which Content Layout you wish to use. In this instance you have not created the Content Layout yet, but you can still set one, e.g., text/latest-news

- p. Before HTML: the HTML to be output before the list of items.
- q. After HTML: the HTML to be output after the list of items.
- 4. Click Next to save the Navigation Object

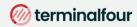

| Title                    | <h4>Recent news</h4>                                                                                                    |  |  |  |  |  |
|--------------------------|----------------------------------------------------------------------------------------------------|--|--|--|--|--|
| Fetch method             | Use section -                                                                                                    |  |  |  |  |  |
| Section                  | Home > T4 University > News                                                                                                    |  |  |  |  |  |
|                          | Select section                                                                                                    |  |  |  |  |  |
| Content type name        | × T4U News                                                                                                    |  |  |  |  |  |
| Channel                  | Complete channel                                                                                                    |  |  |  |  |  |
| Content dates            | Use current content                                                                                                    |  |  |  |  |  |
|                          | Use upcoming or future content                                                                                                    |  |  |  |  |  |
| Date element             | Release date                                                                                                    |  |  |  |  |  |
|                          | Element name used to specify the publish date of the content                                                                                                    |  |  |  |  |  |
| Ignore date ordering?    | Return content in the order TERMINALFOUR displays it                                                                                                    |  |  |  |  |  |
| Display                  | 3 The state of the state of the |  |  |  |  |  |
|                          | Number of pieces of content to display                                                                                                    |  |  |  |  |  |
| Start at                 | 1                                                                                                    |  |  |  |  |  |
|                          | Which piece of content to start at?                                                                                                    |  |  |  |  |  |
| Content layouts          | Use channel default                                                                                                    |  |  |  |  |  |
|                          | <ul> <li>Use alternate content layout</li> </ul>                                                                                                    |  |  |  |  |  |
| Alternate content layout | text/latest-news                                                                                                    |  |  |  |  |  |
| Before HTML              | <div class="panel"></div>                                                                                                    |  |  |  |  |  |
|                          |                                                                                                    |  |  |  |  |  |
| After HTML               |                                                                                                    |  |  |  |  |  |
|                          |                                                                                                    |  |  |  |  |  |
|                          |                                                                                                    |  |  |  |  |  |

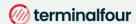

# How to create an alternate layout for Recent News

- 1. To build the alternate Content Layout, go to Assets > Content Types.
- 2. Click Edit beside your Content Type (News).
- 3. Select the Content Layout tab and click Add content layout.
- 4. The Content Layout Name will be empty, as you have also used the default fulltext Content Layout, you need to create a new one to match what you specified in the Navigation Object, e.g., text/latest-news.
- 5. The File Extension should be left at Default unless this is used with a different File Extension. This requires other extensions being permitted in the Channel.
- 6. Select the relevant Syntax type language to enable syntax highlighting.
- 7. Use the Content layout code to build the output for your content. If you have created the HTML already, you can start by pasting that into the code field as displayed below (copy the code text in red).
- 8. As each piece of content will have unique information in the **Headline** and **Release Date**, the text below needs to be replaced with what the user enters when creating the content. To do that you need to build some T4 Tags.
- 9. The Content Layout is very similar to the original text/html Content Layout, so you should be able to build this by using what you have learned.

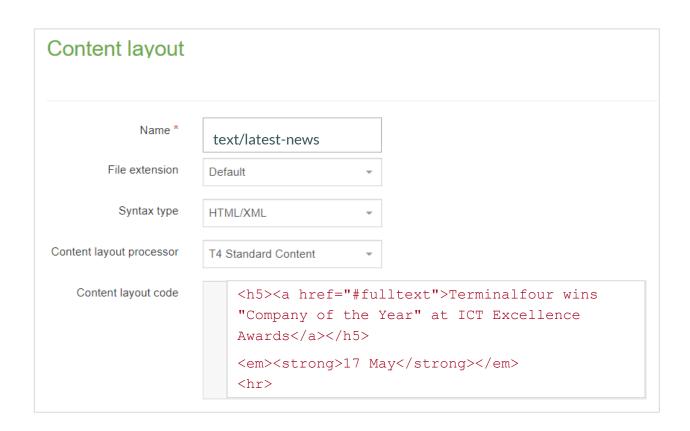

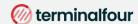

## **Apply Top Content Navigation to Page Layout**

- > The Top Content Navigation Object you just built now needs to be added to your Page Layout to replace the hardcoded list of Top News.
- > Build a T4 Tag to output the Top Content.

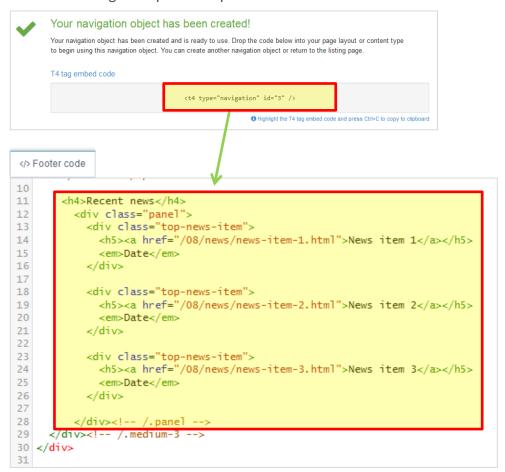

# How to apply a new navigation object to page layout

- Go to Assets > Page Layouts.
- 2. Use the Filter tool to locate your Page Layout and click the name to edit.
- Select the Footer tab.
- 4. Paste the Navigation T4 Tag in to replace the original menu as highlighted above.
- 5. Click Save changes.
- 6. Preview your site to check the result. If you have a preview open already, simply refresh that one. Otherwise, you can preview the site from the Site Structure screen.
- 7. You may wish to add a couple of news items to be able to check the result.

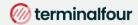

### **Related Content**

> A Related Content Navigation Object fetches content which relates to the main content. This can be based on where the related content is added, what Content Layout is used, etc.

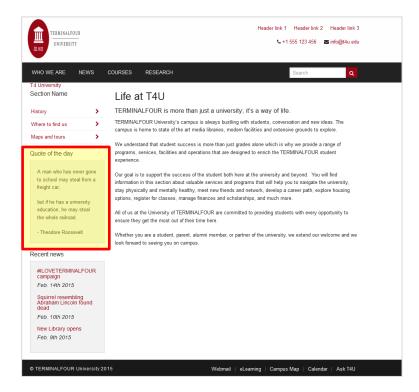

#### How to add a Related Content Navigation

1. Go to Assets > Navigation > Add new navigation > Related content

Use the HTML from the footer to determine how the Related Content should be built.

- 2. The Related Content contains the following options:
  - a. Enabled: if the Navigation Object is used, it needs to be enabled, otherwise nothing will be output.
  - b. Name: enter a name for the Related Content, to make it easy to identify what it is used for.
  - c. Description: enter a description for the Related Content, i.e., what will be output.
  - d. Show pending content in preview: allows you to view non-approved content in preview.
  - e. Cache output: Check this option to cache the output of this Navigation Object, which can improve preview and publish performance. This is useful once the object is configured and working as expected.

Continues >>

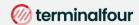

- f. Output title: enter the title you wish to output before the menu or leave it blank if you do not wish to use a title.
- g. Fetch method: determine where the content will be fetched from:
  - i. Use current: the content will be fetched from the current section. Unless an Alternate Content Layout is specified, it will fetch all content with the default (text/html) Content Layout from the current section.
  - ii. Use section: the content will be fetched from a specfic section.
  - iii. Use child: the content will be fetched from a child section with a specific name. You need to specify the details in Child section name. Also, select the Content type(s) to be used, and number of pieces to display.
  - iv. Use grandchild: functions like the Use child option.

#### h. Content layouts

- Use channel default.
  - Select to use Channel default (specified in the channel settings)
- Use alternate content layout.
   Select to use an alternate Content Layout.

Alternate Content Layout: specify which Content Layout you wish to use. In this instance you have not created the Content Layout yet, but you can still set one, e.g., text/sidebar-box

- i. Before HTML: the HTML to be output before the content.
- j. After HTML: the HTML to be output after the content.
- 3. Click Next to save the Navigation Object

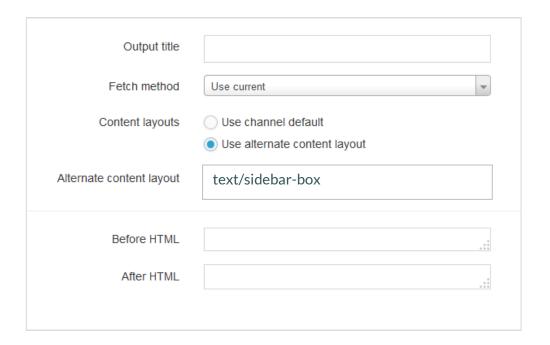

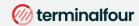

- 4. You need a new Content Type for adding content in a sidebar box on the left-side of your page. To create that, go to Assets > Content Types
- 5. Fill in the General information:
  - a. Name: enter a name here. This should suggest what type of content it is used for.
  - b. Description: describe in more detail when to use this Content Type.
  - c. Minimum User Level: if you wish to restrict who can use this Content Type, you can set a level here. If Content Types are created in groups, a user must be a member of the group as well as meet the minimum user level criteria in order to use the Content Type.
  - d. Enable Direct Edit: decide if Direct Edit can be used for this Content Type.
  - e. Mark as eForm: check this for eForms and xForms only. This will be described in detail later.
  - f. Workflow: if relevant, enable a workflow for content using this Content Type.
  - g. Primary group: restricts access to the Content Type based on the Primary Group a User is a member of
- 6. Select the Elements tab.
- 7. Add the elements you need by filling in the information as outlined in the table below.
- 8. Once you have added all your elements, click Save changes. The Content Layout tab opens.

| Name      | Description                           | Туре       | Max size | Required | Show |
|-----------|---------------------------------------|------------|----------|----------|------|
| Heading   | Enter your main heading               | Plain Text | 150      | Yes      | Yes  |
| Main body | Enter the main body for the left side | HTML       | 2500     | Yes      | Yes  |

- 9. The Modify Content Layout tab is a new Content Layout for your Content Type.
- 10. The Content Layout Name will be filled in, using the default Type set in the Channel. As you do not need the content displayed in its main section, change this to **text/sidebar-box**
- 11. The File Extension should be left at Default unless this is used with a different File Extension. This requires other extensions being permitted in the Channel.
- 12. Select the relevant Syntax Type language to enable syntax highlighting.
- 13. Use the Content Layout Code to build the first output for your content. If you have created the HTML already, you can start by pasting that into the code field as displayed below (copy the code text in red).
- 14. As each piece of content will have unique information in the Heading and Main Body, the text below needs to be replaced with what the user enters when creating the content. To do that you need to build some T4 Tags.

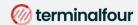

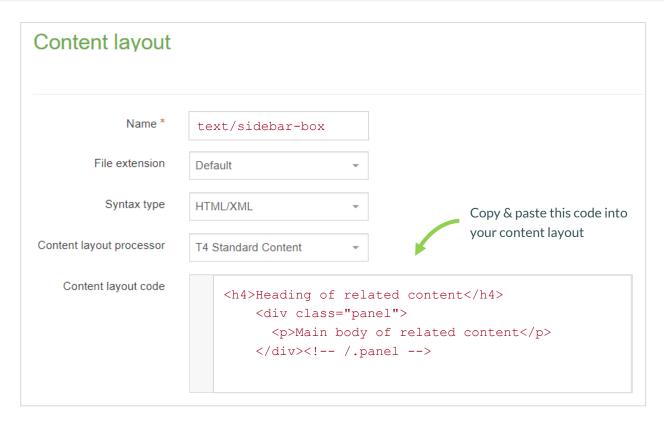

- 15. In this example, the text **Heading of related Content** needs to be replaced with a T4 Tag. To build this, select the Generate T4 Tag button.
- 16. Generate T4 tag:
  - f. Tag Output: select © Content Element;
    This outputs the information the user enters in the element.
  - g. Content element: select the element you created earlier for the **Heading**.
  - h. Output method: select Normal output (inline); this outputs the element by adopting the text layout of the page.
  - i. The relevant Modifiers are automatically selected by Terminalfour, these are:
    - i. ✓ Strip out all HTML Tags.
    - ii. ✓ Encode special characters to their HTML equivalent.
  - j. Decide if you wish to Disable direct edit for this element.
- 17. The T4 Tag is automatically generated; click Copy to clipboard to copy the generated t4 tag. The T4 Tag you have copied should look like this (depending on which modifiers you have selected):
  - <t4 type="content" name="Heading" output="normal" modifiers="striptags, htmlentities" />
- 18. Replace the original heading: Heading of related content, with the new tag.

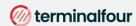

- 19. Select the Generate T4 Tag button again.
- 20. Using what you have learned above, build a tag to output the Main Body:
  - a. Normal Output (inline).
  - b. Parse for Section Navigation Tags.
- 21. The T4 Tag is automatically generated; click Copy to clipboard to copy the generated t4 tag.
- 22. Replace the original content for the Main Body with the new tag. You do not need to leave tags around the tag as the HTML editor will generate the necessary tags.
- 23. The Content Layout should look like the screen below.
- 24. Click Save changes to save the new Content Layout. The Content Type is complete.

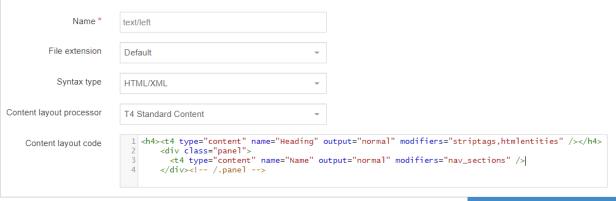

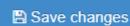

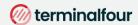

### **Enable your Sidebar Box Content Type**

- > You need to enable your new Content Type to your Site Structure to test it.
- > Content Types can only be used in Sections where they are enabled.
- > If a Content Type is created in a Group, only users who are members of that Group can use the Content Type.
- > Only users who meet the Minimum User Level criteria can use the Content Type.

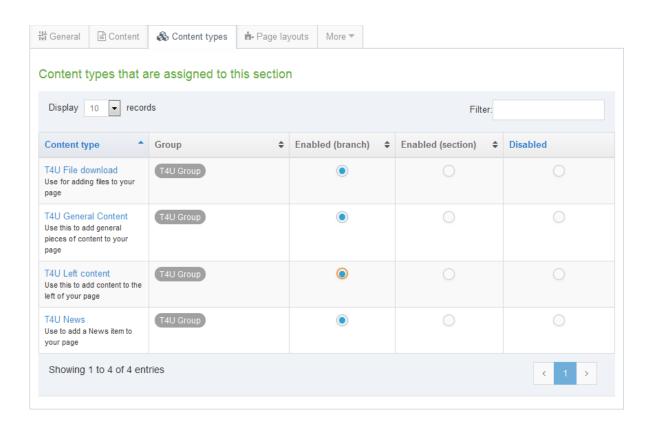

### How to enable the new Content Type

- 1. On the Site Structure screen click your main section name to edit it
- 2. Select the Content Types tab.
- 3. Click the radio button to enable the Content Type for either the branch or section:
  - a. Enabled (branch): the Content Type can be used in this section as well as all its sub-sections.
  - b. Enabled (section): the Content Type can be used in this section only.
- 4. Click Save changes to save the changes.
- 5. Use the new Content Type to add content to your section.

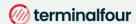

# Apply Related Content Navigation to Page Layout

- The Navigation Object you just built now needs to be applied to the Page Layout to replace the hardcoded Related Content.
- > Build a T4 Tag to output the Related Content.

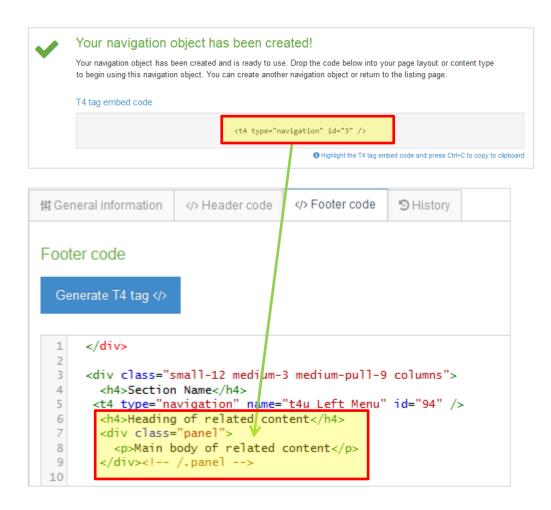

### How to apply the new Navigation Object

- 1. Go to Assets > Page Layouts
- 2. Locate your page layout and edit it.
- 3. Paste the T4 Tag in to replace the original content as highlighted above.
- 4. Click Save changes.
- 5. Preview your site to check the result. If you have a preview open already, simply refresh that one. Otherwise, you can preview the site from the Site Structure screen.

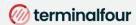

# Site Map

- > Build a Site Map Navigation Object and link to the Site Map by using a Section Details Navigation Object.
- > A Site Map is typically used in a piece of content using a plain text Content Type to avoid having a Site Map appear on every page of your website.
- > The Navigation Object outputs your Site Structure as links (with the ability to set a start and finish point).

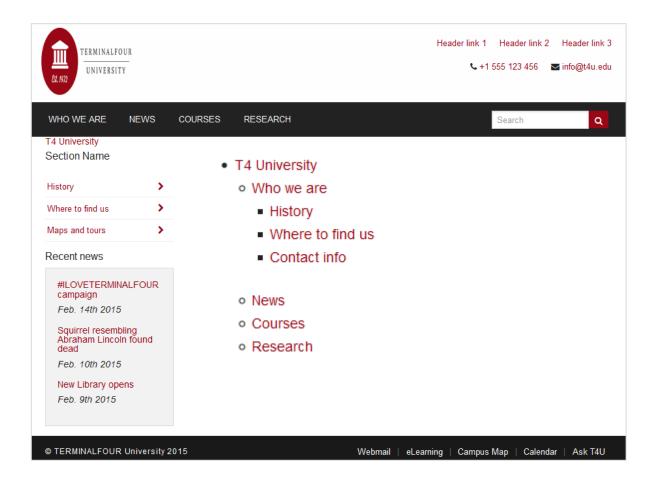

#### How to create a Site Map

- 1. To create the section for the Site Map Content, select Create section from the Actions menu beside your main section.
- 2. Enter a Name for your section, e.g., Site Map.
- 3. Uncheck the box Show in Navigation.
- 4. Click Save changes. The section has been added to your Site Structure.

Continues >>

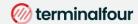

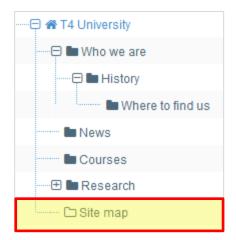

- 5. To create the Content Type, go to Assets > Content Types > Create content type
- 6. Fill in the General information:
  - a. Name: enter a name here. This should suggest what type of content it is used for, e.g., Code container.
  - b. Description: describe in more detail when to use this Content Type.
  - c. Minimum user level: if you wish to restrict who can use this Content Type, you can set a level here. If content types are created in groups, a user has to be a member of the group as well as meet the minimum user level criteria in order to use the Content Type.
  - d. Enable in direct edit: decide if Direct Edit can be used for this Content Type.
  - e. Mark as eForm: check this for eForms and xForms only. This will be described in detail later.
  - f. Workflow: if relevant, enable a workflow for content using this Content Type.
  - g. Primary group: select the group that will use this content type.

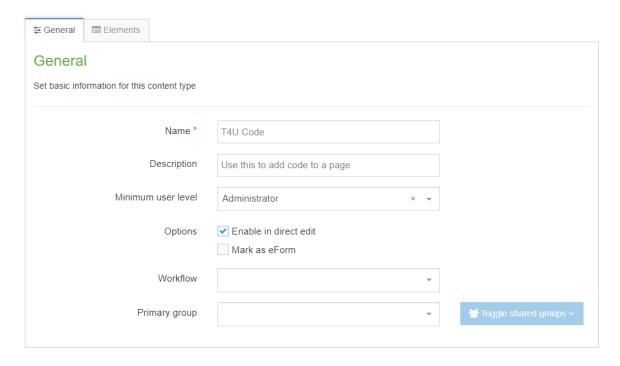

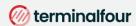

- 7. Select the Elements tab.
- 8. Add the elements you need by filling in the information as outlined in the table below.
- 9. Once you have added all your elements, click Save changes. The Content layout tab opens.

| Name | Description          | Туре       | Max size | Required | Show |
|------|----------------------|------------|----------|----------|------|
| Code | Enter your code here | Plain Text | 25000    | Yes      | Yes  |

#### How to create a Site Map

1. Click Add content layout

The Content layouts screen is a new Content Layout for your Content Type.

- a. Name: text/html this is the default Type set in the Channel. This ensures the content can be displayed.
- b. File extension: Default unless this is used with a different File Extension. This requires other extensions being permitted in the Channel
- c. Syntax type: HTML/XML this determines which syntax is highlighted.
- d. Content layout processor: must be set to T4 Standard Content.
- e. Content layout code: this determines the output for your content.

To allow you to output the content, you need to generate a T4 Tag for the **Code** element.

- 2. Click Generate T4 tag
  - a. Tag output: as you need to output the information the user enters in this element, select the option Element.
  - b. Content element: select the element you created earlier for the Code.
  - c. Output method: select Normal output (inline), as this outputs the element by adopting the text style of the page.
  - d. No Modifiers are relevant for this element. (Uncheck any that have been pre-selected).
  - e. Decide if you wish to disable Direct edit in this element.
- 3. The T4 tag is generated in the Preview area.
  - a. Click Copy to clipboard to copy the XML code.
  - b. Paste the T4 Tag into the Content layout code field.
- Click Save changes to save the new Content Layout. The Content type is complete.

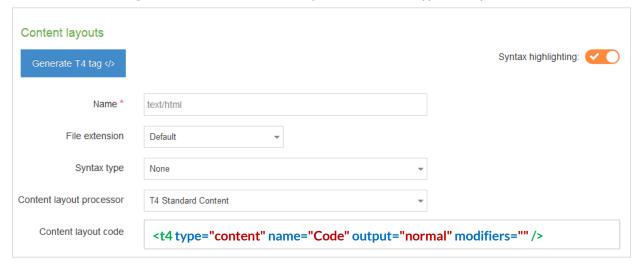

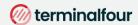

## **Enable a Content Type**

- > You need to enable your new Content Type to your Site Structure to test it.
- > Content Types can only be used in Sections where they are enabled.
- > If a Content Type is created in a Group, only users who are members of that Group can use the Content Type.
- > Only users who meet the Minimum User Level criteria can use the Content Type.

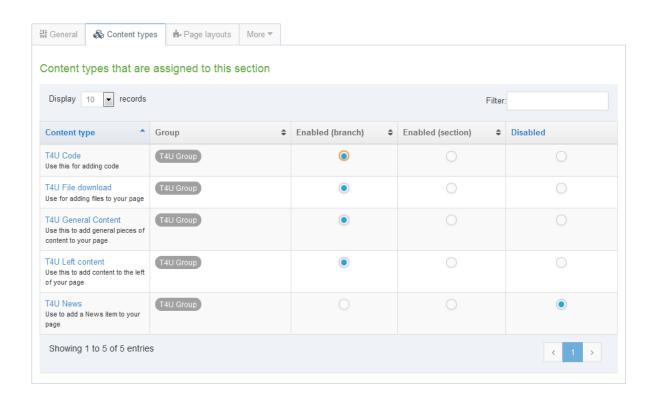

#### How to enable the new Content Type

- 1. On the Site Structure screen click your main section name to edit it
- 2. Select the Content Types tab.
- 3. Click the radio button to enable the Content Type for either the branch or section:
  - a. Enabled (branch): the Content Type can be used in this section as well as all its sub-sections.
  - b. Enabled (section): the Content Type can be used in this section only.
- 4. Click Save changes to save the changes.
- 5. Use the new Content Type to add content to your section.

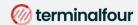

# Site Map Navigation Object

- > The Navigation Object needs to output the Site Map for your part of the site.
- > Build a T4 Tag to output the Site Map.
- Create a piece of Content with the Site Map Navigation Object.

#### How to create a Site Map Navigation Object

- 1. Go to Assets > Navigation > Add new navigation > Site map
- 2. The Site Map navigation object contains the following options:
  - a. Name: enter a name for the Site Map; to make it easy to identify what it is used for; a descriptive name should be considered.
  - b. Description: enter a description for the Site Map, i.e., what will be output.
  - c. Primary group: Select a group to add the navigation to.
  - d. Show pending content in preview: lets you view non-approved content in preview.
  - e. Start section: decide where you want the site map to start.
  - Child section links: check this option to hide the section you selected above as the root.
  - g. Levels: leave this as 0 to show the full Site Map. Alternatively specify the number of levels.
  - h. Add content count: check this option to count the pieces of content in each section and display it.
    - i. Restrict content types: select the Content Types to include in the count above.
    - ii. Maximum level count: set a level if you wish to stop the count of content.
    - iii. Recursive count: if checked, this adds up all the sub-sections and outputs a total at the parent section, otherwise each section will have its own total.
    - iv. Text before: enter the text you wish to display before the count.
    - v. Text after: enter the text you wish to display after the count.
- 3. Click Next to complete the Navigation Object.

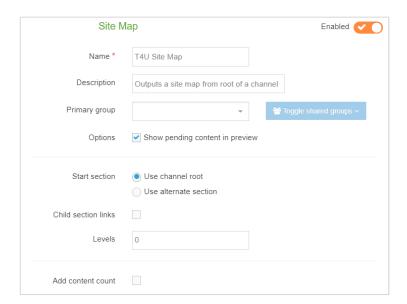

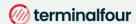

#### **Use Navigation Object in content**

- > The Navigation Object you just built now needs to be used as a piece of Content in the hidden Section you created called Site Map.
- > Build a T4 Tag (in your Page Layout) to output the Site Map.
- > Create a piece of content using your Code Content Type and paste the T4 Tag in as the content.

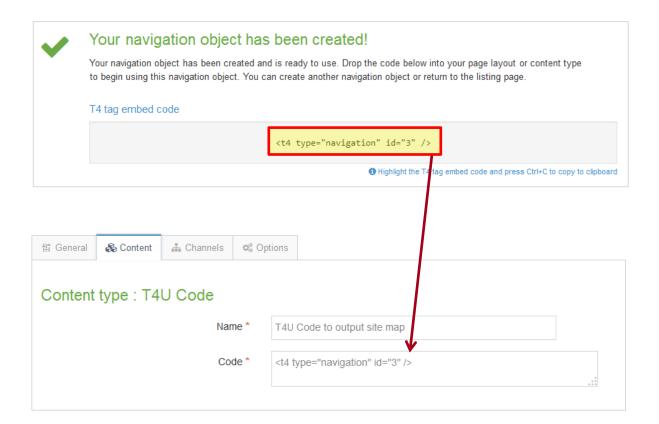

## How to use the new Navigation Object in content

- Once your navigation object has been created, copy the generated T4 tag embed code.
- Navigate to the Site Structure screen and select Add Content from the Action menu beside your Site Map section.
- 3. Select your Code container Content Type.
- 4. Give the piece of content a name and paste the T4 tag embed code in to the Code element as displayed above.
- 5. Click Preview to check the result.
- 6. Return to the content screen and click either Save changes or Save and approve to save the content.

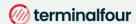

### Section Details - Link to Section

- > As the Site Map Section is hidden from navigation, you need a link for visitors to click on to get to the Site Map. To create that, you need a Section Details Navigation Object.
- > Build a T4 Tag to output the Link to Site Map and apply it to your Page Layout.

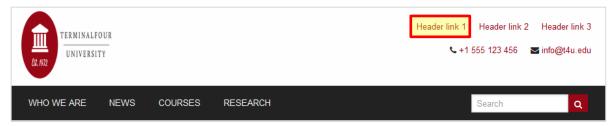

#### How to link to a Hidden Section

- 1. Go to Assets > Navigation > Add new navigation > Section details
- 2. Use the HTML from the header to determine how the Link to Site Map should be built. In this case you can build a full link.
- 3. The Section Details navigation contains the following options:
  - a. Name: enter a name for the Link to Site Map. This will appear in a comment when used in the Page Layout, and to make it easy to identify what it is used for, a descriptive name should be considered.
  - b. Description: enter a description for the Link to Site Map, i.e., what will be output.
  - c. Primary group: The members of the Primary Group can modify the Navigation Object. Click Show Shared Groups to share an object with other Groups, providing either full access or read-only access for the members of that Group.
  - d. Show pending content in preview: lets you view non-approved content in preview.
  - e. Detail method: determine whether the detail refers to Use section at level or Use section; then use one of the following two options to specify the relevant details.
    - i. Current section:
    - ii. Level: if you selected Use section at level, specify the level here.
    - Select section: if you selected Use section, click Select section and select the section you wish to use.
  - f. Output detail: you can output the section's ID, Name or Path or alternatively output Link to Section.
- 4. Click Next to complete the Navigation Object.
- 5. The T4 Tag is automatically generated; copy this tag to your clipboard, to be applied to your page layout later.

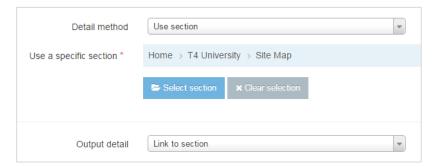

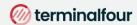

### **Apply Section Details Navigation to Page Layout**

- > The Navigation Object you just built now needs to be applied to the Page Layout to replace the hardcoded links in the header or footer.
- > Build a T4 Tag to output the Link to Site Map.

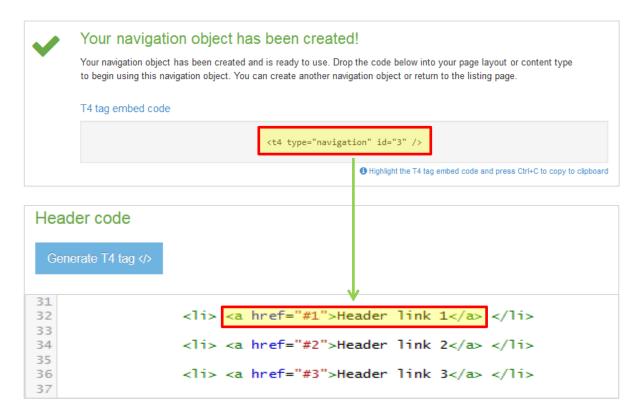

#### How to apply the Section Details to page layout

- 1. Go to Assets > Page Layouts
- Click your Page Layout's name to edit it.
- 3. Select the T4 Tag Builder tab.
- 4. Use the Navigation T4 Tag Builder:
  - a. Restrict list by type: Section Details.
  - b. Available navigation objects: select your Link to Site Map.
- 5. Click Copy to clipboard to copy the Navigation T4 Tag.
- 6. Paste the T4 Tag in to replace the original section link, i.e., <a href="#1">Header link 1</a>.
- 7. Click Save changes to save the work.
- 6. The link is now complete. Preview your site to check the result.

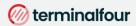

#### **Direct Edit**

> To allow users to update content directly from the published site, add an **Edit this Page** link in the footer of your Page Layout.

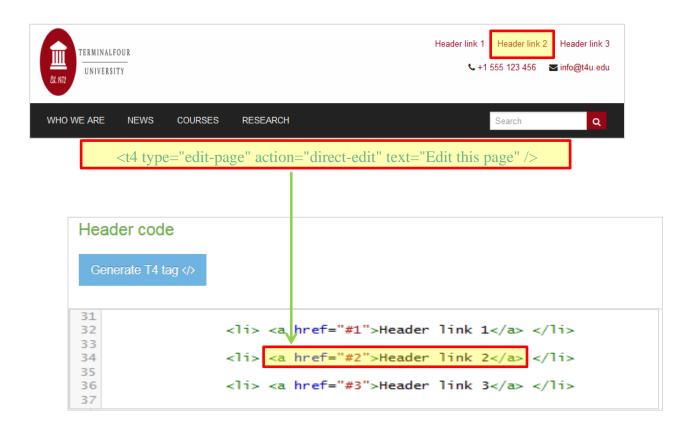

#### How to edit content from published site

- 1. Go to 📥 Assets > Page Layouts
- 2. Click Edit beside your Page Layout.
- 3. Select the Header tab and locate the "Header link 2" link as highlighted above.
- 4. Replace the link with:
  - <t4 type="edit-page" action="direct-edit" text="Edit this page" />.
- 5. Click Save changes. The link is now complete. Preview your site to check the result. If you have a preview open already, simply refresh that one. Otherwise, you can preview the site from the Site Structure screen.

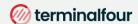

## **Approve content**

- > When content is added to Terminalfour, it needs to go through an approval process before it can be published; only published content will be visible on your website.
- > The content you have created so far is all pending approval. Ensure your content is approved.

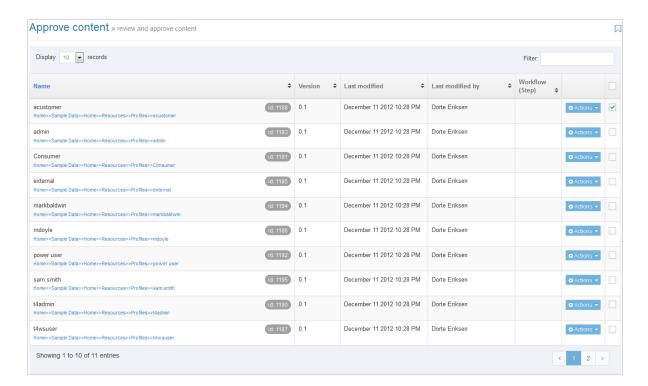

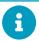

## A note about Approving Content

- > Approval of content can also be done from the Direct Edit screen.
- > If selective approval is enabled, you can approve content by checking the Approve box beside the content and then clicking on Approve.
- > The Approve Content screen will refresh itself periodically; the refresh rate can be set in Configuration.
- > If content is assigned to a workflow, approving the content will advance it to the next step. **Fast Track** is an option available to Administrators allowing you to by-pass any further steps in the workflow and brings the content straight through to completion of the Approval workflow.

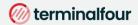

#### **How to Approve Content**

- To approve content, go to Content > Approve content.
- There are three tabs available to you; **Pending**, **Inactive**, and **Workflow**.
  - The **Pending** tab will contain a list of content you can approve; you can sort by **name**, **priority**, or **last** modified. Hover your mouse over the section breadcrumb to see the exact path to the content.
  - The **Inactive** tab will contain a list of any content which has been set as Inactive.
  - The Workflow tab will list details of all content currently in a Workflow Queue.

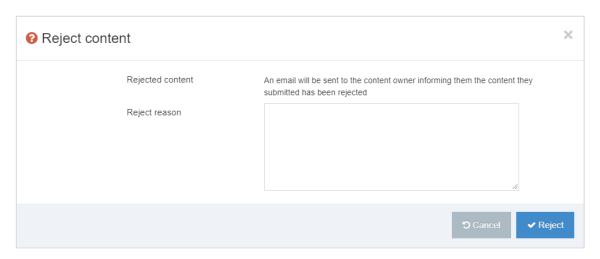

#### Content status color code

- **Approved Content**
- Pending Content
- **Inactive Content**
- From within the **Pending** tab, click the name of a piece of content to check the details.
  - a. Preview the content by clicking on a channel from the **Published Channels** list.
  - b. Click Show History to view any previous versions of the content.
  - c. Click Edit if you wish to make changes to the content.
- If the content is assigned to a workflow, an Administrator can select a Fast Track option using the radio buttons.
  - d. No Fast Track will not Fast Track content.
  - e. Advance to Next Step will advance content to the next step of the Workflow.
  - Advance to Completion will by-pass any remaining workflow steps and bring content approval to completion.
- Click Approve if you are happy to approve content; otherwise, click Reject. 5.
- When content has been rejected, a **Reject Reason** can be added to explain the decision. 6.
- Once content has been approved, it will disappear from the main list. 7.
- In the Site Structure, the approved content appears in the green column

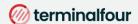

### Workflow

- > By default, content goes through an approval process in Terminalfour. Moderators + can approve content in sections they are assigned to. To specify a process for approving content, you can create workflows.
- > Create a workflow to ensure all content added using your Content Type for generic content is approved by you.
- > Assign the workflow to your Content Type.

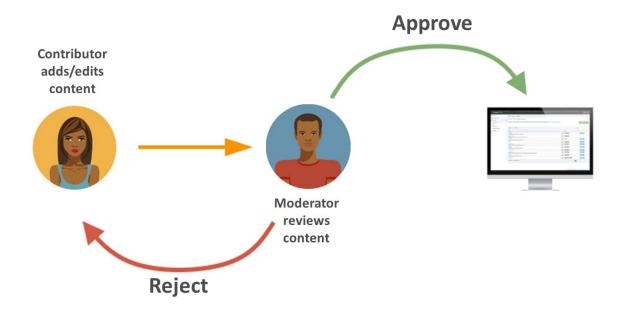

# **1** Assigning Workflows

- > Workflows can be assigned to:
  - Sections,
  - Content types,
  - Media library categories

### How to set up a Workflow

- 1. To build a workflow, go to 👯 Administration > User rights & roles > Workflow > Add new workflow
- 2. Give your workflow a Name and Description and assign to your group; then click Save changes.
- 3. The Steps tab appears. Click Add new step to add the first step to your workflow.
  - a. Give your step a Name and Description.
  - b. Select the Step priority; approvers can sort content by Priority in the Approval list.
  - c. Check the box Restrict to editors if you wish to restrict the users who can review/approve this step to those who have editing rights to the content.

Continues >>

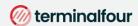

#### 1. Configure users:

Select the users or groups to be involved in this step.

#### 2. Optional settings:

Select the radio button to specify what happens to a piece of content if it is rejected.

- i. Content owner: will reject content back to the content owner.
- ii. Last modified by: will reject content back to the person who last modified the content.
- iii. Step X: send the content to a step within the same workflow and select the step.
- iv. Different workflow: from a drop-down menu you can select a different workflow to send the content to.
- v. Do nothing: use this option if you do not wish to reject the content to anyone; content will therefore remain in the Approval list.

#### 3. Step approval settings:

If there is more than one approver in a workflow step, approval of content can be put to a vote; select the radio button for the option you wish to apply.

- i. All moderators: if selected, all the approvers in this step will need to vote to approve the content.
- ii. Majority: content will only be approved once the majority of approvers have approved the piece of content.
- iii. X number of moderators: determines how many approvers will need to approve the content in order for it to be approved in this step; set a number by entering it into the field.
- iv. Content owner: if selected, only the content owner can vote to approve content; this option requires that a content owner has been set. If no owner is set, the content may only be approved by an administrator.
- v. Enable active moderation if checked, the vote count will be for both approval and rejection with content being either approved or rejected once the configured "X" number has been reached.

#### 4. Notification settings:

Email alerts can be sent to content owners or those involved in the workflow step during the approval process. Avoid selecting all options as this generates large quantities of emails.

- i. Start: an alert is sent to the content owner or those involved in the workflow step when a piece of content enters a step they participate in.
- ii. In progress: an alert is sent to the content owner or those involved in the workflow step when a piece of content is either approved or rejected.
- iii. End: an alert is sent to the content owner or those involved in the workflow step when a piece of content is either fully approved or rejected, hence completing the current step.

#### 5. User alert settings:

Specifies who receives alerts and notifications by email.

- i. Content owner: this informs the content owner when any of the above alerts or triggers are fired.
- ii. Step moderators: this informs any of those involved in the workflow step when any of the above notifications are sent.
- iii. All content owners and moderators: this informs content owners and any of those involved in the workflow step when any of the above alerts or triggers are fired.
- 6. Click Save changes to add the step to the workflow.
- 7. Click Add new step to add a further step to the workflow if required, otherwise click Save changes.
- 8. To assign the workflow to your content type, go to Assets > Content types > Edit your content type.
- 9. From the Workflow drop-down list, select your workflow.
- 10. Click Save changes.

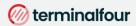

#### **Publish**

- > Once Content has been approved, it still needs to be published before the content will appear on the website.
- > Publish the channel you have been working on. The trainer will advise you of the published URL.

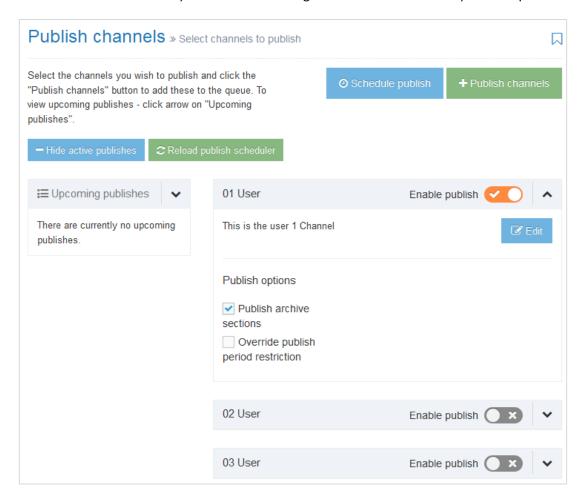

#### How to Publish your website

- 1. To publish your website, go to 🚠 Sites & Channels > Publish Channels
- 2. Locate your channel and select Enable publish 

  O
- 3. Click Publish channels to publish.
- 4. You can create a publish schedule by clicking Schedule publish.
  - a. Next due: Use the calendar to select the next publish date and time.
  - b. Execution interval: Select the frequency of the scheduled publish.
  - c. Channel: Set the channel to publish.
  - d. Publish archive sections: check the box to force a publish of archived sections.
  - e. Override publish period restriction: If your channel has a publish period restriction on fulltext content check this box to override the restriction.

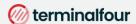

## Feedback survey

- > Congratulations on completing the Implementer training course.
- > Please open our on-line survey and provide your feedback

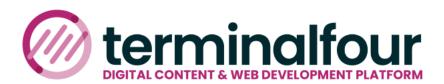

Congratulations on completing the course.

Please provide your feedback

Training feedback survey